Newegg Integration Guide

# **Newegg Integration Guide**

by CedCommerce Docs - Products User Guides

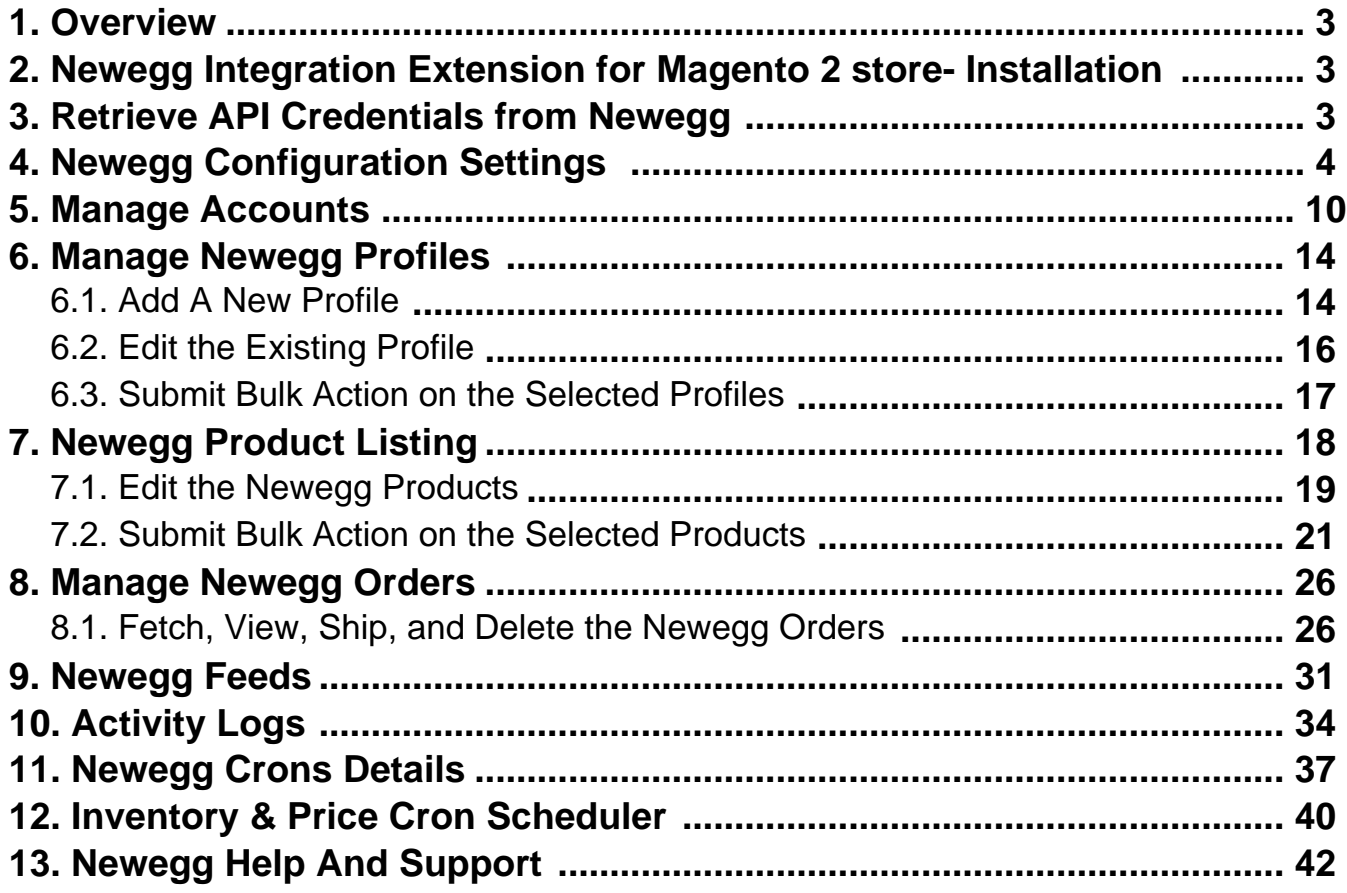

### <span id="page-2-0"></span>**1. Overview**

### The **Newegg Magento 2 Store Integration** by CedCommerce an **Official Newegg Channel Partner(https://www.newegg.com/sellers/index.php/integration-providers/)**

helps the Magento® 2 store owners to boost their business and generate the revenue as it interacts with Newegg API's to connect the Magento® 2 store to Newegg. It provides an opportunity to cover a wide range of customers.

Admin gets the authority to create Newegg Categories and the dependent attributes on the Magento 2 store. It also enables you to establish a mapping of the desired product category on the Magento 2 store for automatic submission of the selected product to the same category on Newegg.com.

This extension interacts with the Newegg Marketplace to integrate the synchronized product listing between Magento® 2 Store and the Newegg.com retailers.

It enables the admin to manage the Newegg orders on the seller's Magento® 2 stores without making any significant changes to operational functionalities.

Synchronizing orders, products, pricing, and inventory is possible through establishing the communication between Newegg APIs and the Magento® 2 store.

### **Key Features are as follows:**

- **Product Upload Based on Profile:** Enables the admin to create a profile based on single category, and then assign the products to the profile to automate the product upload.
- **Bulk upload Methodology:** Admin gets the authority to upload bulk products on Newegg but just selecting the products and upload in one go.
- **Magento Order creation:** The newly placed orders on Newegg.com are automatically created in the Magento® 2 store with all the required details as it is on Newegg.com.
- **Product Data Validation:** The extension enables validating the product information in accordance with Newegg standard and values.
- **Auto synchronization:** Auto synchronization of the product listing, order, inventory, return and refund, and pricing at regular intervals is established between Magento® 2 Store and Newegg.com.
- **Product category mapping:** Follows many-to-one category mapping philosophy. Admin can map many categories of the Magento® 2 stores to the single category of Newegg.
- **Email Notification:** Admin receives the notification through the mail on new order creation, low stock and if the product is rejected from Newegg.
- **Auto-shipment procedure:\*** Provides admin an ability to automate the process of shipment with Shipstation, Shipwork, Stamps.com, Linnworks, Xtento, ShipRush.

### **2. Newegg Integration Extension for Magento 2 store- Installation**

### **To install the extension**

- 1. Log in the **ftp**, and then go to Magento 2 store root folder (generally present under the public\_html folder).
- 2. Create a new folder named code under the app folder; under code folder, create a folder named Ced.
	- a. Upload or Drag and Drop app/code/Ced/Newegg directory.
	- b. After successfully uploading the directory, the extension will be installed/upgraded.
	- c. Now run the following upgrade command in cmd php bin/magento setup:upgrade.

### **3. Retrieve API Credentials from Newegg**

<span id="page-3-0"></span>Once the extension is successfully installed in the Magento 2 store, the merchant has to enter the **API Key details** in the respective fields displayed on the **Newegg Configurations** page while setting up the configurations.

### **To get the API Key Details from the Newegg**

1. Go to theSell on Newegg.com(https://www.newegg.com/sellers/) link.

The page appears as shown in the following figure:

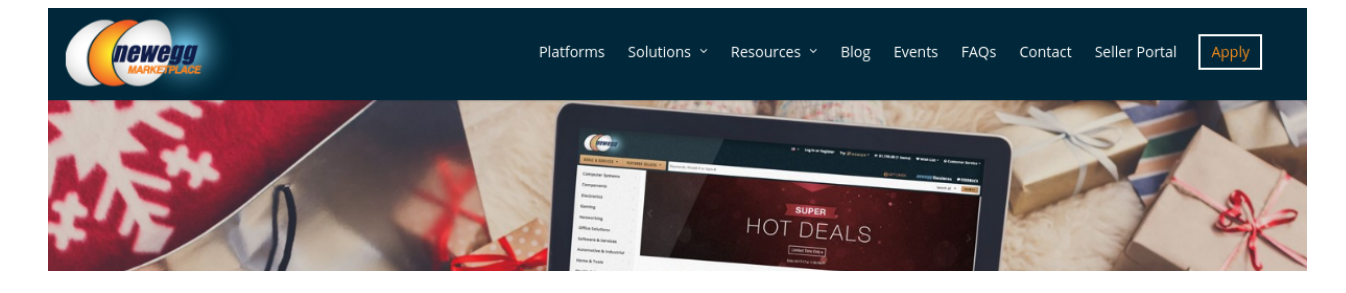

2. In the Right-Top corner of the page, click the **Apply** link. The page appears as shown in the following figure:

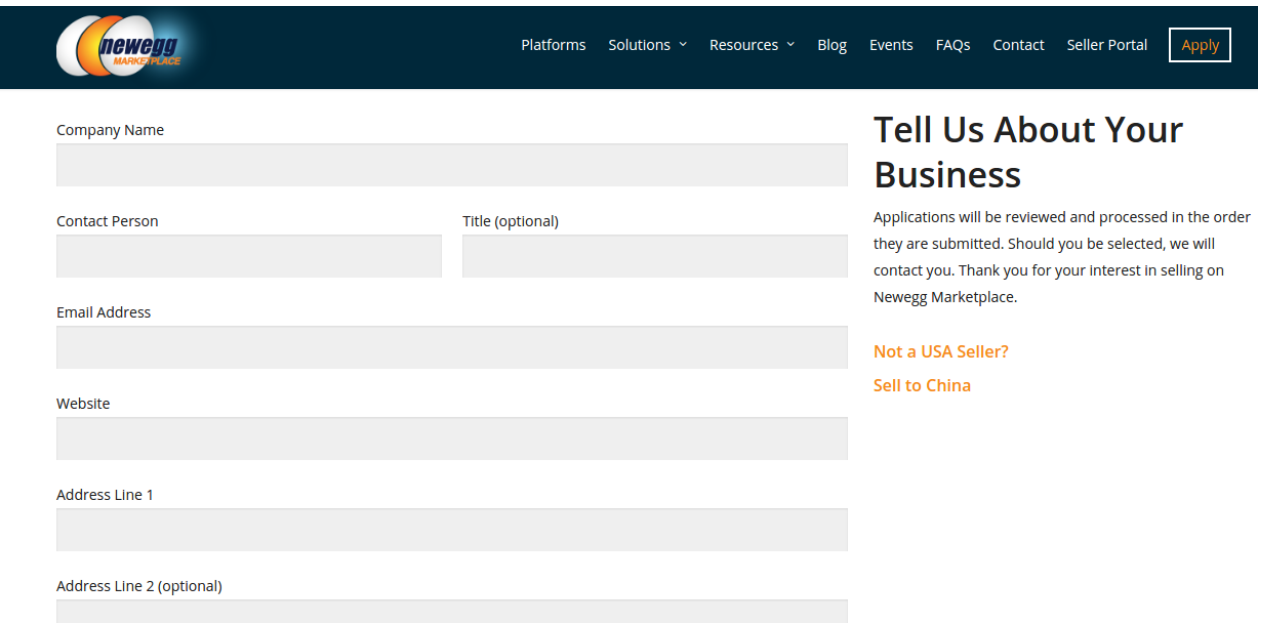

- 3. Enter the required information, and then click the **Submit Your Application** button. After the application gets accepted by Newegg, it provides the **USERNAME** and **PASSWORD** for the Newegg seller panel.
- 4. Send mail to datafeeds@newegg.com(mailto:datafeeds@newegg.com) , requesting them for the API keys.

After obtaining the **Seller Id**, **Authorization Key**, and **Secret Key** from Newegg use these details while setting-up the configuration details on the Magento 2 Store Configuration Settings page.

### **4. Newegg Configuration Settings**

Once the extension is successfully installed in the Magento 2 store, the **NEWEGG INTEGRATION** menu appears on the left navigation bar of the Magento 2 Admin panel. The merchant has to first create a seller account in the Newegg seller panel. Once the seller account is created and is approved by Newegg, then the Magento 2 store owners can use the Newegg **API credentials provided by Newegg** while setting up the Newegg Configuration settings in the **Magento 2 Admin** panel.

### **To set up the configuration settings in the Magento 2 Admin panel**

- 1. Go to the **Magento 2 Admin** panel.
- 2. On the left navigation bar, click the **NEWEGG INTEGRATION** menu. The menu appears as shown in the following figure:

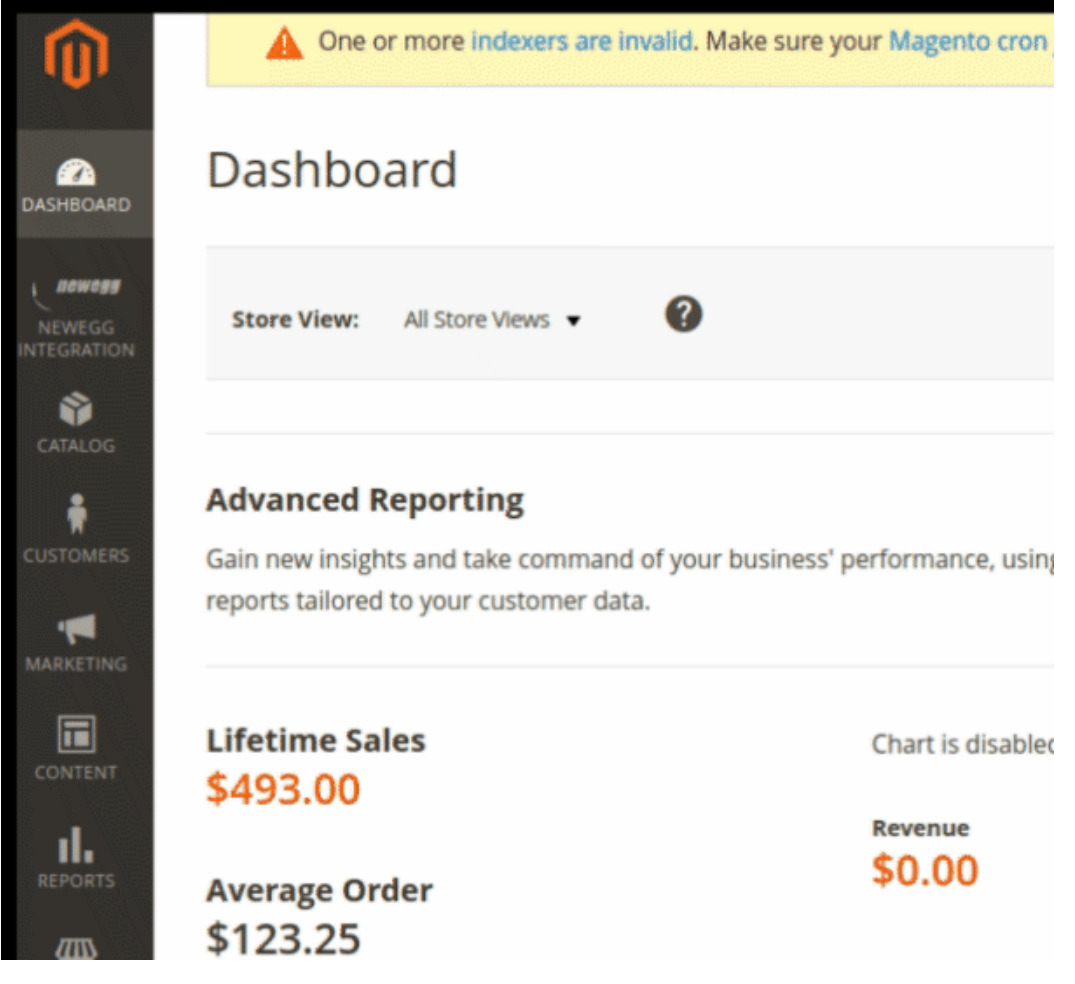

3. Click **Configuration**.

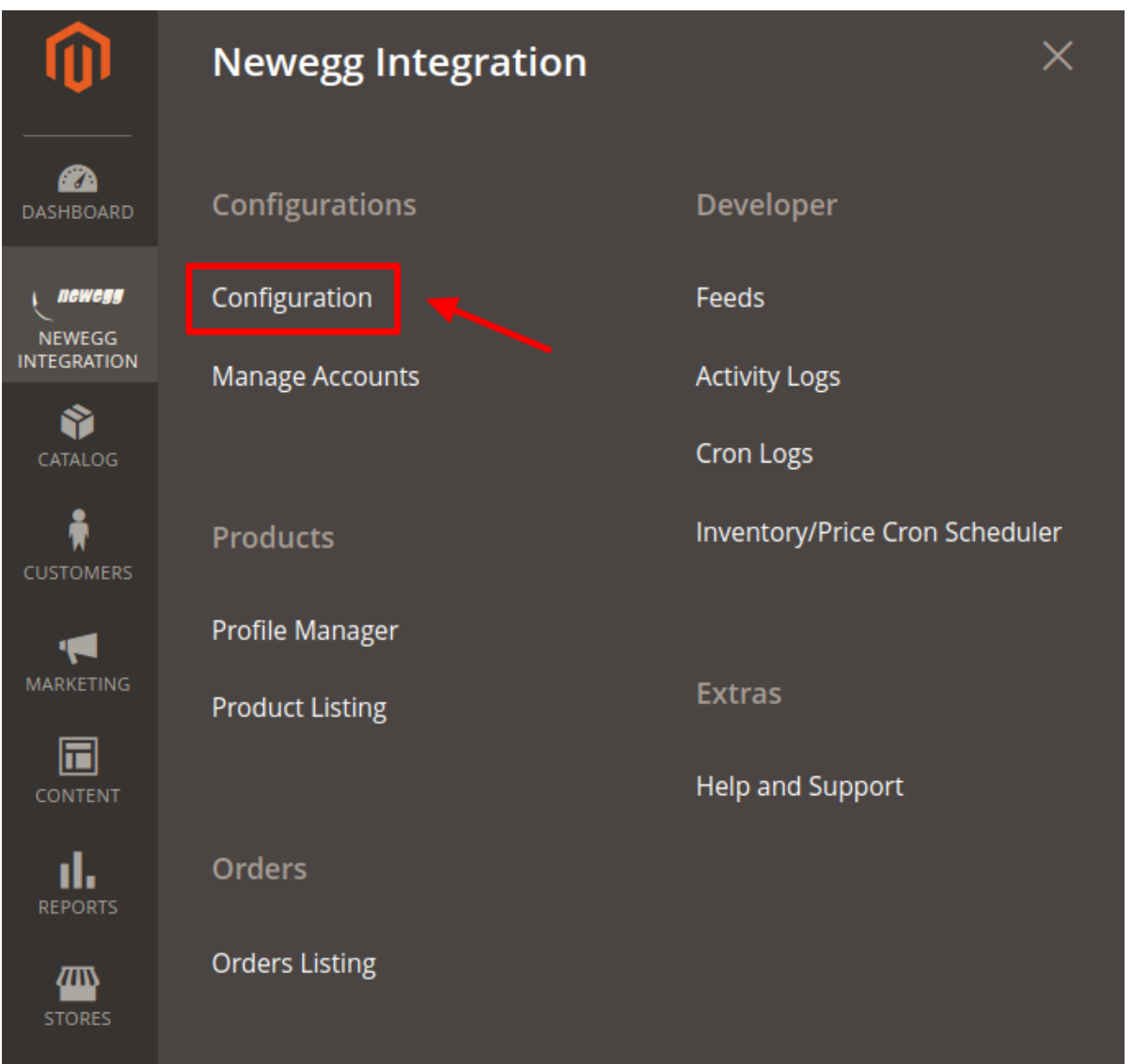

The Newegg Configuration page appears as shown in the following figure:

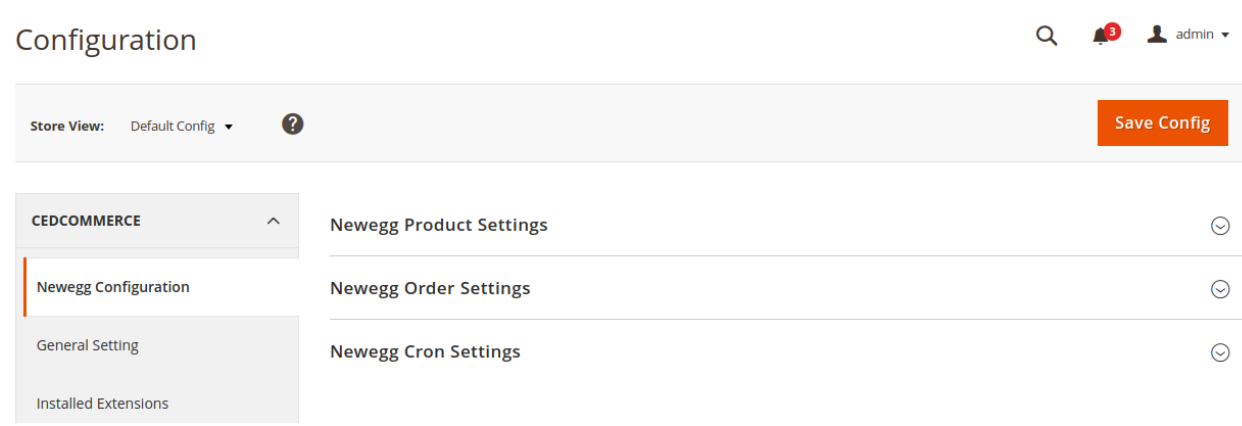

4. Scroll down to the **Newegg Product Settings** tab, and then click the tab.

The **Newegg Product Settings** tab is expanded and the expanded section appears as shown in the following figure:

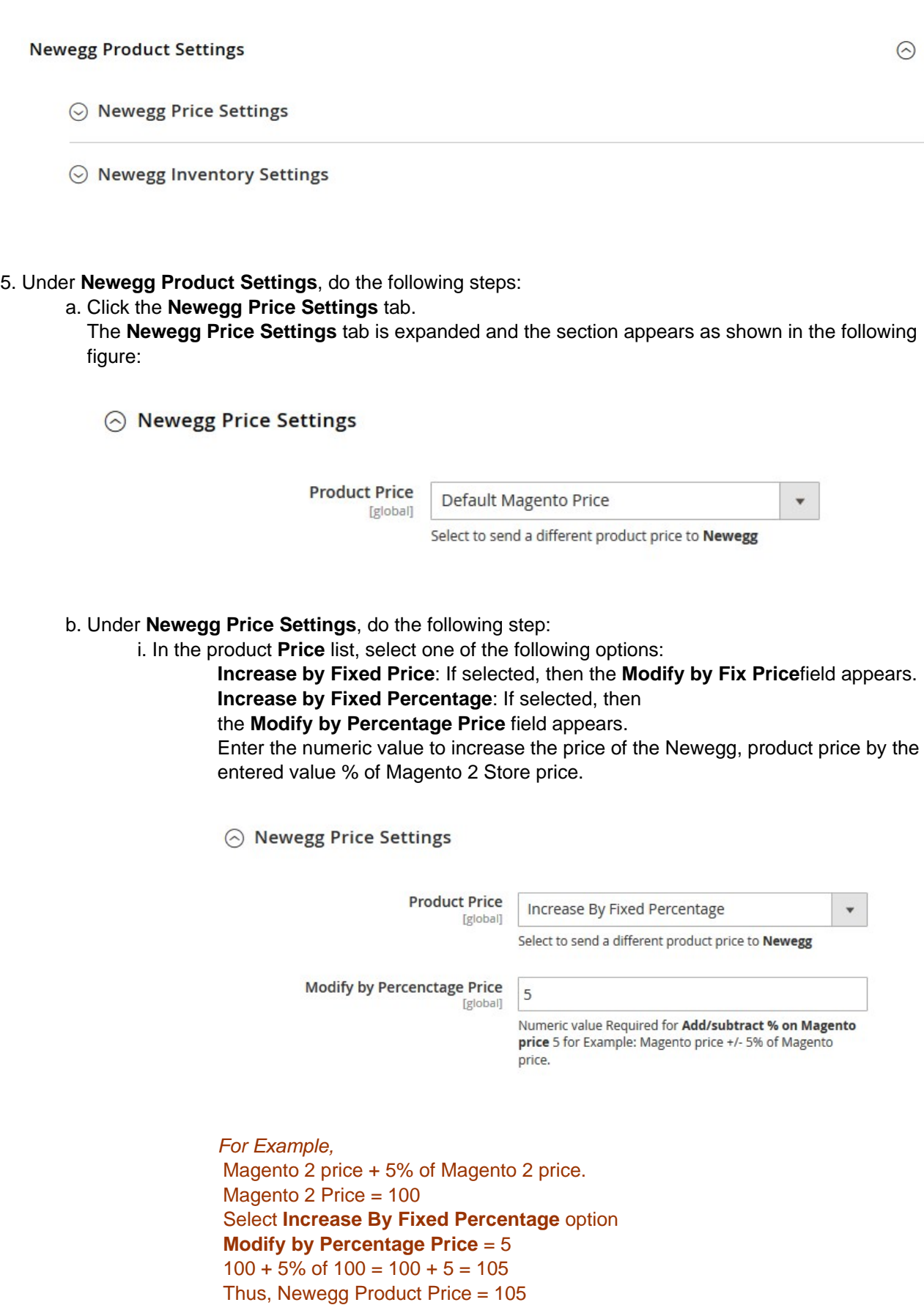

**Decrease by Fixed Price**: If selected, then the **Modify by Fix Price** field appears. **Decrease by Fixed Percentage**: If selected, then the **Modify by Percentage Price** field appears.

Enter the numeric value to decrease the price of the Newegg product price by the entered value % of Magento 2 price For Example, Magento 2 price – 5% of Magento 2 price. Magento 2 Price = 100 Select **Decrease By Fixed Percentage** option **Modify by Fix Price** = 5  $100 - 5\%$  of  $100 = 100 - 5 = 95$ Thus, Newegg Product Price = 95

6. Click the **Newegg Inventory Settings** tab.

The **Newegg Inventory Settings** tab is expanded and the section appears as shown in the following figure:

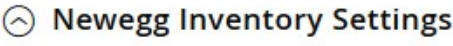

Set Inventory on Basis of Threshold [global]

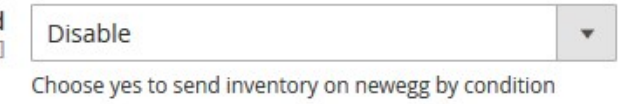

a. Under **Newegg Inventory Settings** tab, do the following steps:

i. In the **Set Inventory on Basis of Threshold** list, select the **Enable** option if required to set the inventory based on a threshold.

**Note**: Only when the admin selects **Enable**, the other fields appear. Threshold Inventory is the minimum count of an item that the store owner wants to keep in stock. The section appears as shown in the following figure:

 $\Diamond$  Newegg Inventory Settings

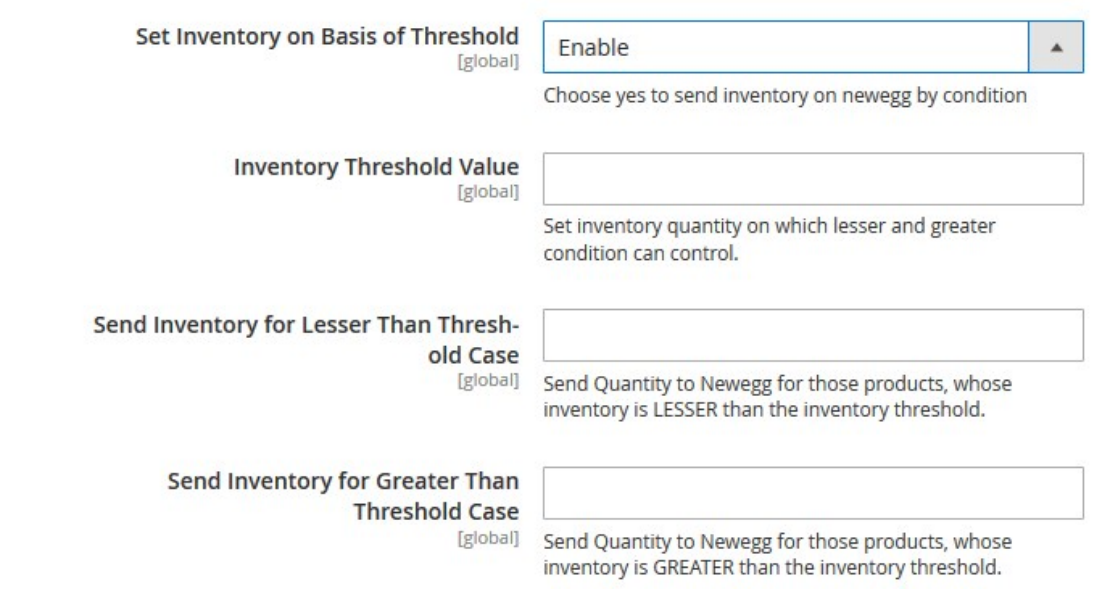

ii. In the **Inventory Threshold Value** box, enter the required value.

- iii. In **the Send Inventory for Lesser Than Threshold Case** box, enter the required value.
- iv. In **the Send Inventory for Greater Than Threshold Case** box, enter the required value.
- 7. Click the **Save Config** button to save the entered values.
- 8. Scroll down to the **Newegg Order Settings** tab, and then click the tab.
	- The tab is expanded and the section appears as shown in the following figure:

### **Newegg Order Settings**

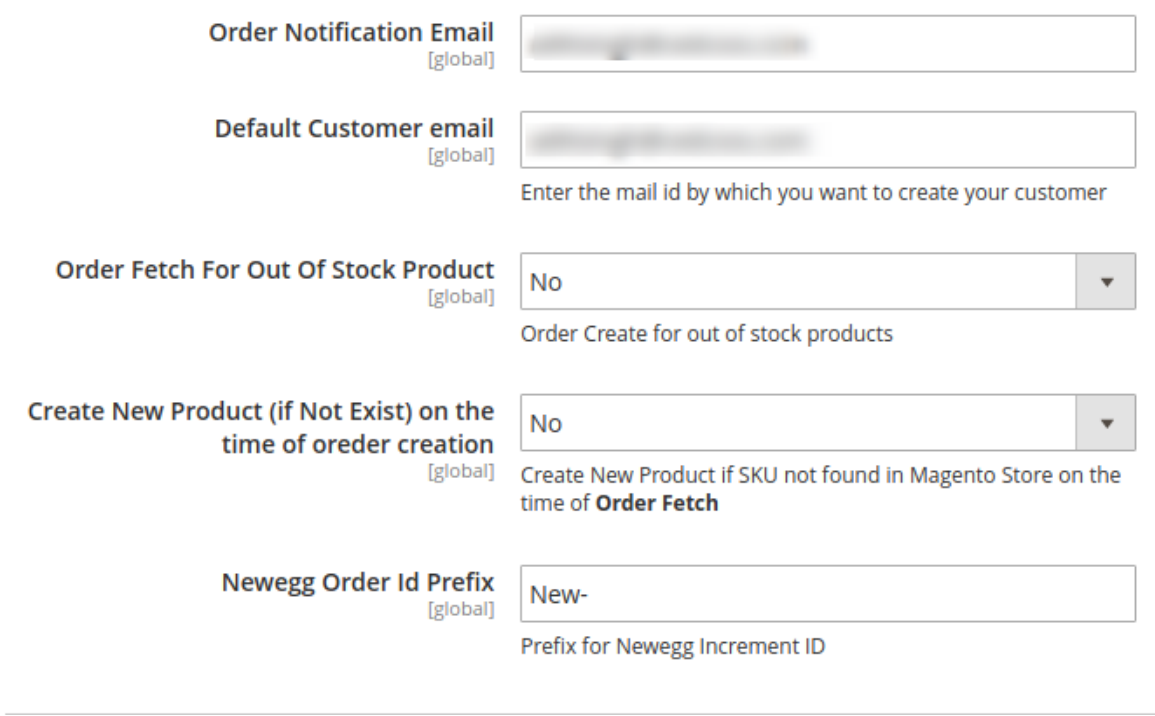

- 9. Under **Newegg Order Settings**, do the following steps:
	- a. In the **Order Notification Email** box, enter the required email Id on which you wish to receive the notifications for any new orders recieved or canceled.
	- b. In the **Default Customer Email**, enter the email id of the default customer that you need to create for your orders.

The field appears as shown in the following figure:

- c. If you wish to receive orders even when you run out of stock, Choose Yes in the **Order Fetch For Out Of Stock Product.**
- d. In case you come across a situation where New Product is found, then you can import the SKUs to your Magento store by selecting YES in **Create New Product (if Not Exist) on the time of order creation.**
- e. In the **Newegg Order Id Prefix**, enter the Prefix you wish to apply in front of the order number for your recognization.
- 10. Click the **Save Config** button to save the entered values.
- 11. Scroll down to the **Newegg Cron Settings** tab, and then click the tab.

The tab is expanded and the section appears as shown in the following figure:

### <span id="page-9-0"></span>**Newegg Cron Settings**

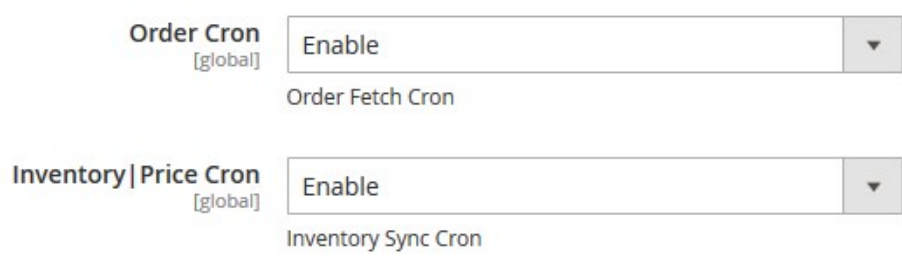

- 12. Under **Newegg Cron Settings**, do the following steps:
	- a. In the **Order Cron** list, select the **Enable** option to enable the fetch order cron.
	- b. In the **Inventory |Price Cron** list, select the **Enable** option to enable the Inventory & Price Sync cron.
- 13. Click the **Save Config** button to save the entered values.

The configuration settings are saved and a success message appears on the page.

### **5. Manage Accounts**

### **To Manage Account On 11 Street**

- Go to the Magento 2 admin panel.
- On the left navigation bar, click **11 Street.**

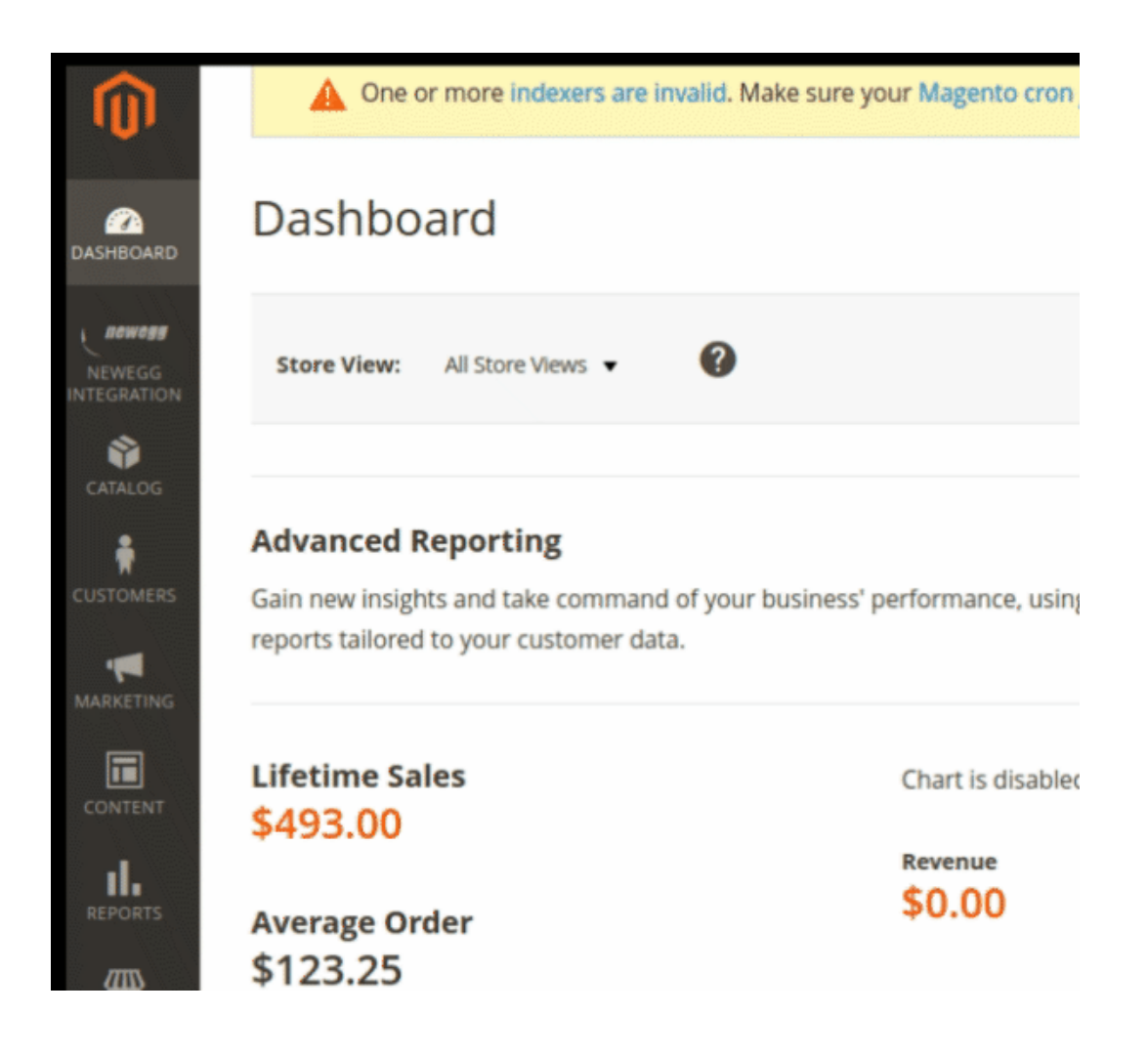

When the menu appears, click **Manage Accounts.**

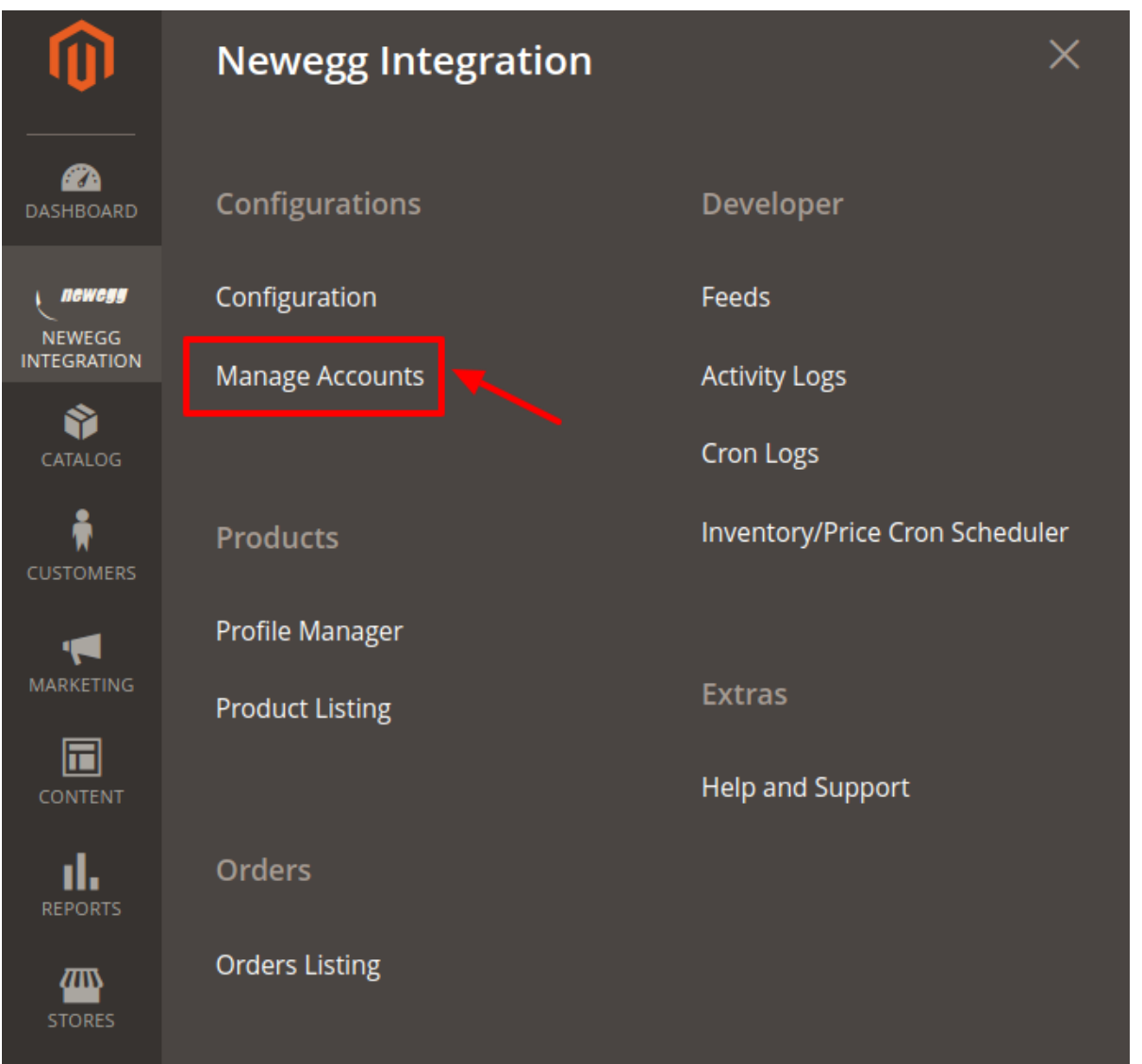

On clicking it, you will be navigated to the page as shown below:

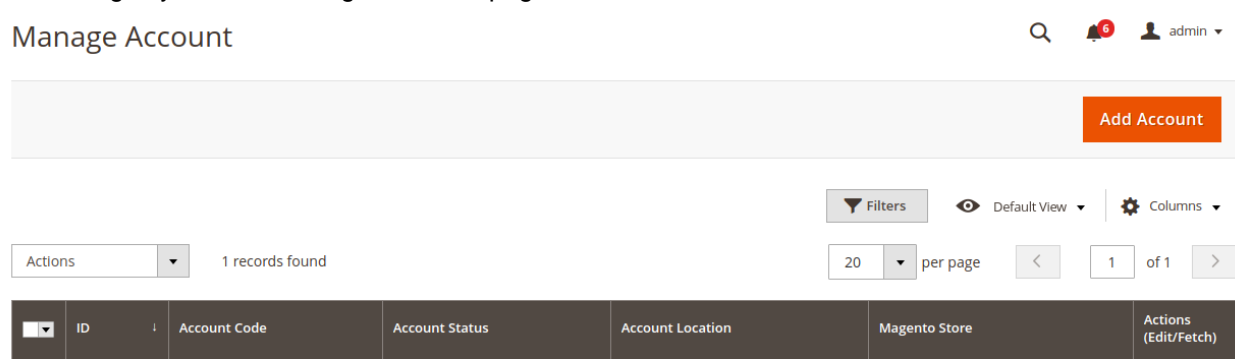

- Here all the accounts are listed.
- To add a new account, click on **Add Account** button on the top right corner.

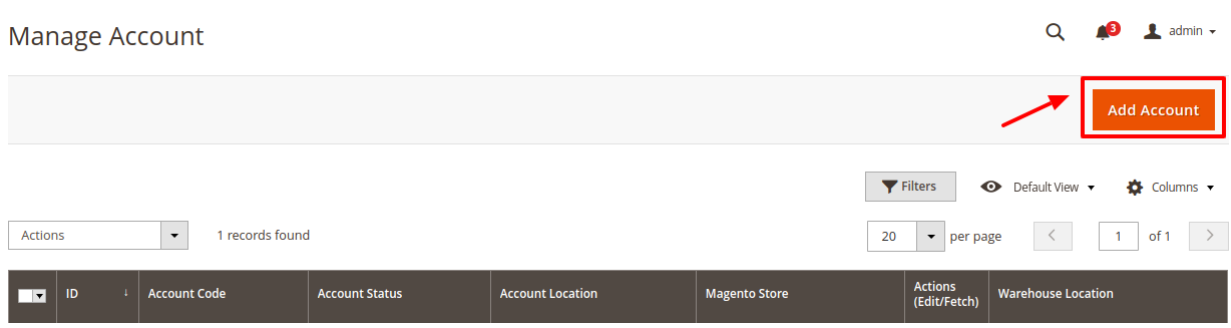

You'll be redirected on a new page:

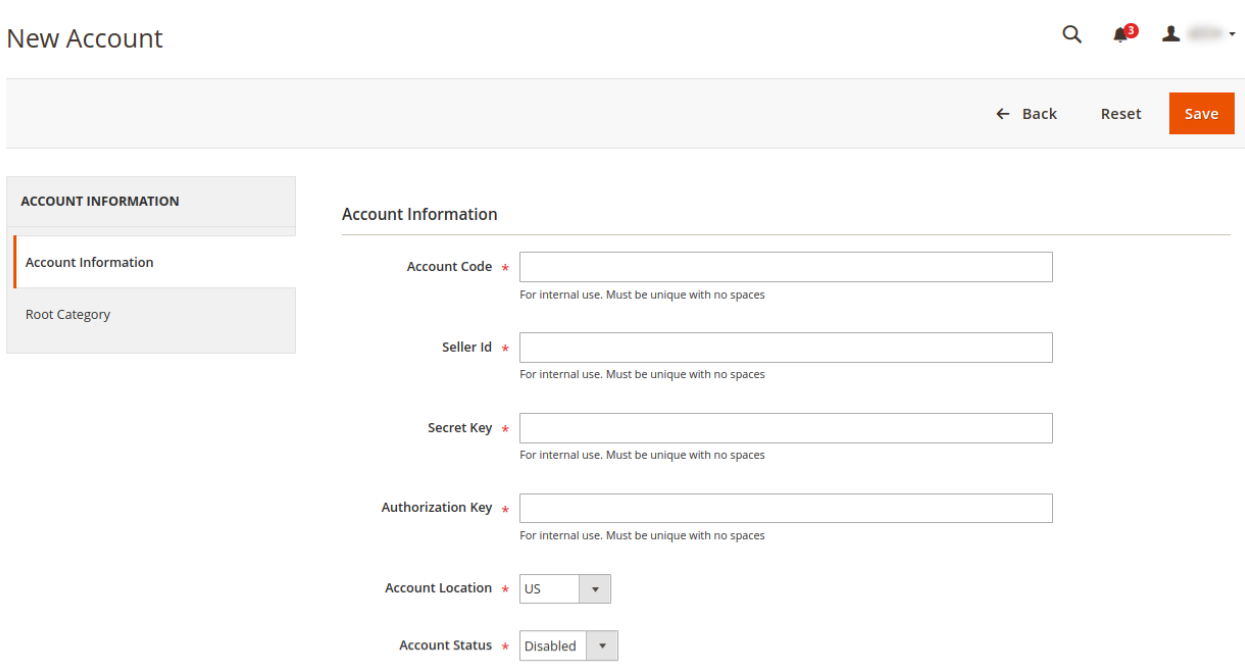

- Enter the **Account Code** provided by 11 Street, in the first section.
- Enter the **Seller Id.** Ensure to keep it unique and don't put spaces in between.
- Enter the **Secret Key** in the next section.
- Enter the **Authorization Key** in the next section.
- Move to the next section and enter the **Account Location**.
- You can choose the status of the account under the section **Account Status.**
- In the **Account Store** section choose the view of the store.
- Click on **Root Category** in the left panel and the menu opens up as:

<span id="page-13-0"></span>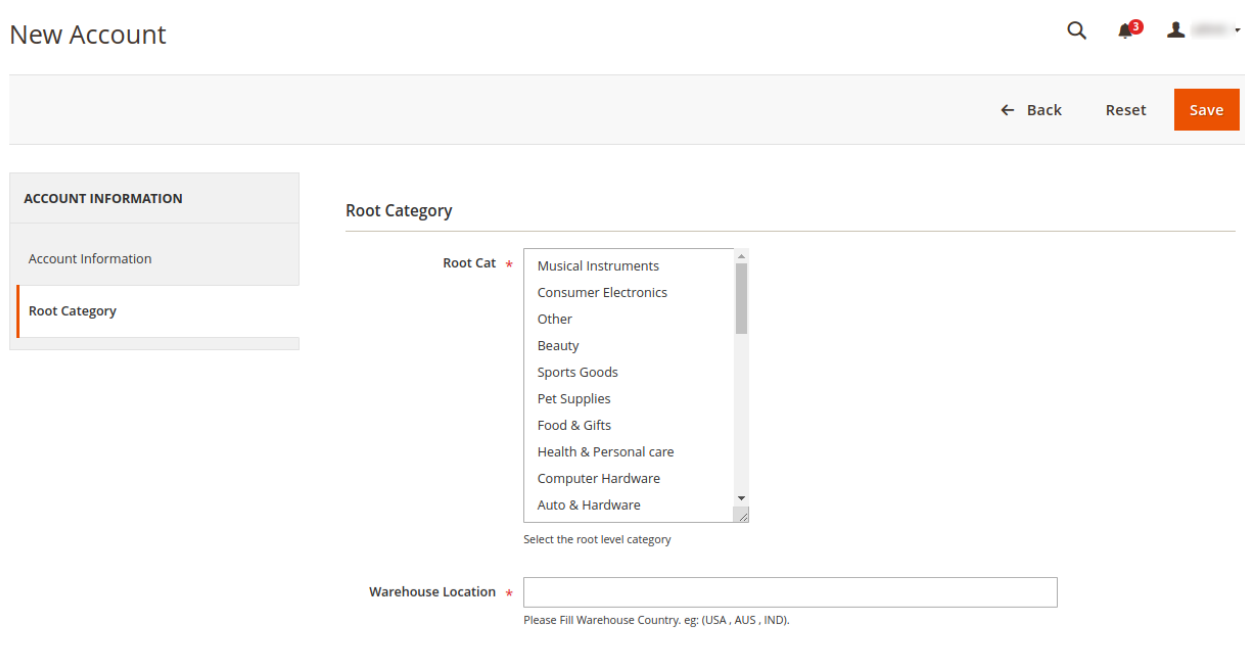

- Select the **Root category** from the Dropdown menu.
- In the Warehouse Location, Enter the location where the warehouse is situated for that root category.
- Once all the actions have been taken so far, click on the **Save** button on the top right of the page.

### **6. Manage Newegg Profiles**

Admin can create a new profile and assign the required products to the profile. While creating and editing the profile, admin can map the Magento 2 store attributes to the Newegg attributes. These attributes are applicable to all the products that are assigned to the profile.

### **Admin can do the following tasks:**

- Add new profile(https://docs.cedcommerce.com/magento-2/newegg-magento-2-integration/neweggmagento-2-integration-guide?section=add-a-new-profile-22)
- Edit the existing profile(https://docs.cedcommerce.com/magento-2/newegg-magento-2-integration/neweggmagento-2-integration-guide?section=edit-the-existing-profile-32)
- Bulk Action on the Selected Profiles(https://docs.cedcommerce.com/magento-2/newegg-magento-2-integr ation/newegg-magento-2-integration-guide?section=submit-bulk-action-on-the-selected-profiles-2)

## **6.1. Add A New Profile**

### **To add a new profile**

- 1. Go to the **Magento 2 Admin** panel.
- 2. On the left navigation bar, click the **NEWEGG INTEGRATION** menu, and then click **Profile Manager**. The **Manage Profile** page appears as shown in the following figure:

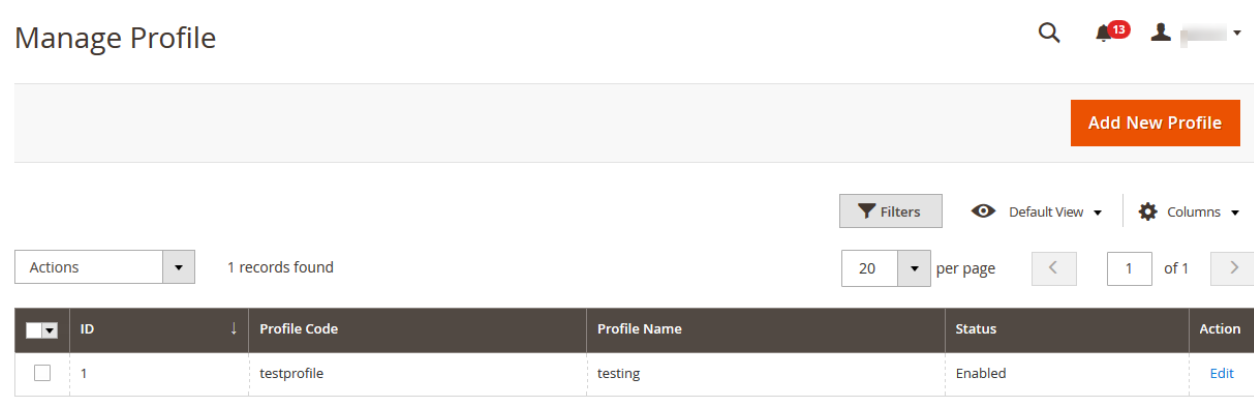

#### 3. Click the **Add New Profile** button.

The **New Profile** page appears as shown in the following figure:

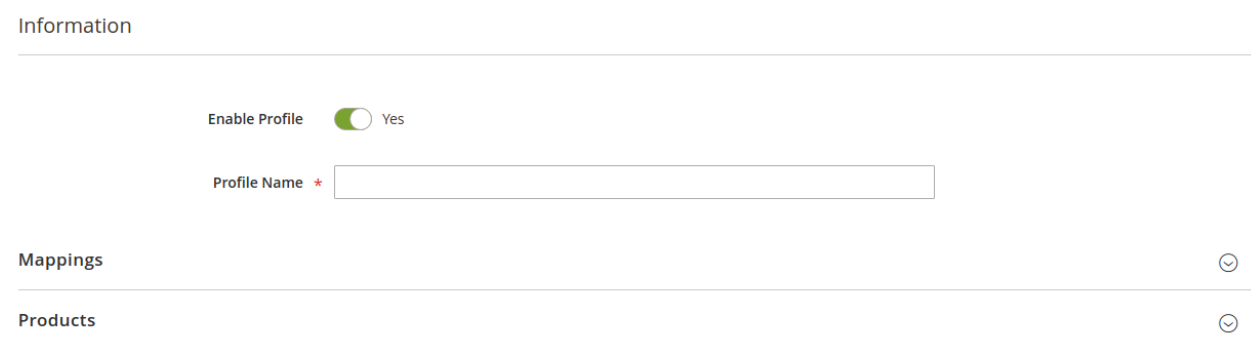

#### 4. Move to the information section:

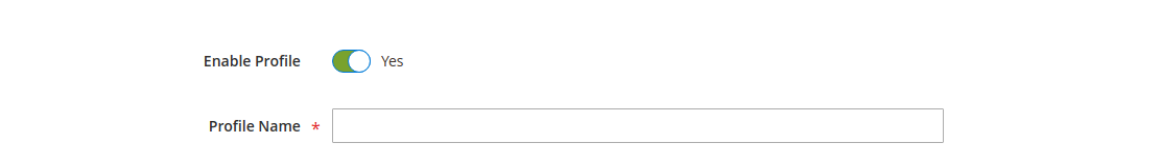

- 5. Enable the profile by clicking on the button.
- 6. Enter the **Profile Name** in the box below
- 7. Click the **Save** button.
- 8. In the right navigation panel, click the **Mappings** menu. The section will expand as:

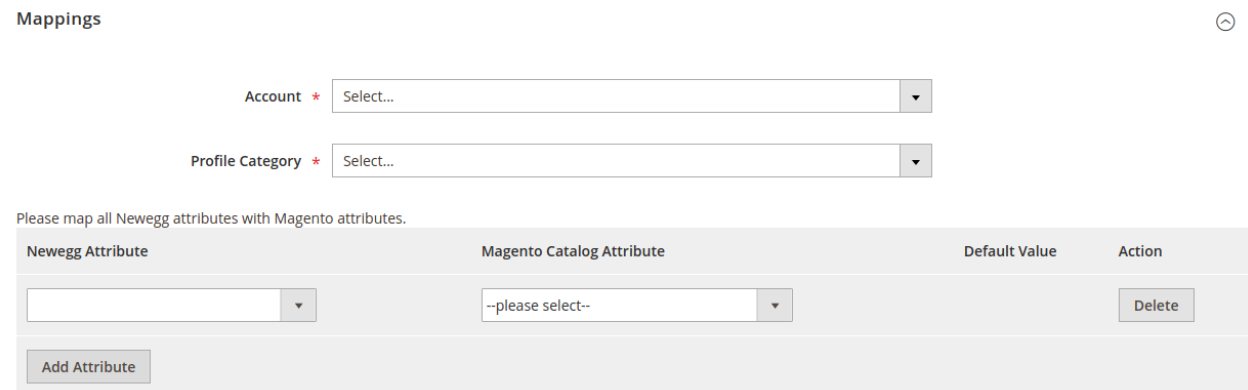

<span id="page-15-0"></span>9. In the right panel, under **Profile Mappings**, do the following steps:

- a. In the **NewEgg Attribute** list, click to select the required category from the displayed list. The admin has to map all the Newegg attributes to the Magento store attributes.
- b. In the M**agento Catalog Attribute** column, scroll down to the required attribute row, and then select the required Magento store attribute from the list to map it to the respective Newegg attribute.
- c. Repeat the procedure to map of all the required Magento store attributes listed to the corresponding Newegg attributes.
- d. Click the **Add Attribute** button to add more attributes if required.
- 10. Click the **Save** button.
- 11. In the right navigation panel, click on **Products** menu.
	- The section expands as shown in the following figure:

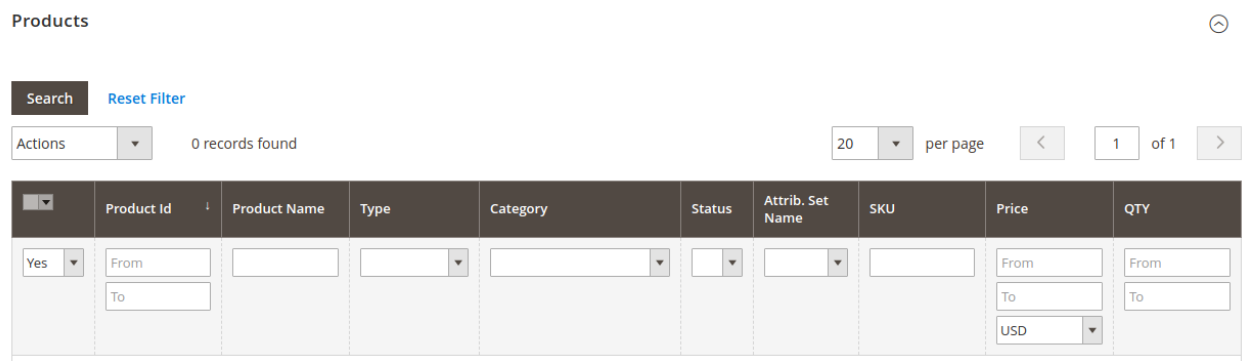

12. Since no products as assigned to the profile currently, there are no products listed in the table.Click on **Save** Button on the top left corner to save the profile.

A confirmation message appears.

### **6.2. Edit the Existing Profile**

#### **To edit the existing profile**

- 1. Go to the **Magento 2 Admin** panel.
- 2. On the left navigation bar, click the **NEWEGG INTEGRATION** menu, and then click **Profile Manager**. The **Manage Profile** page appears as shown in the following figure:|

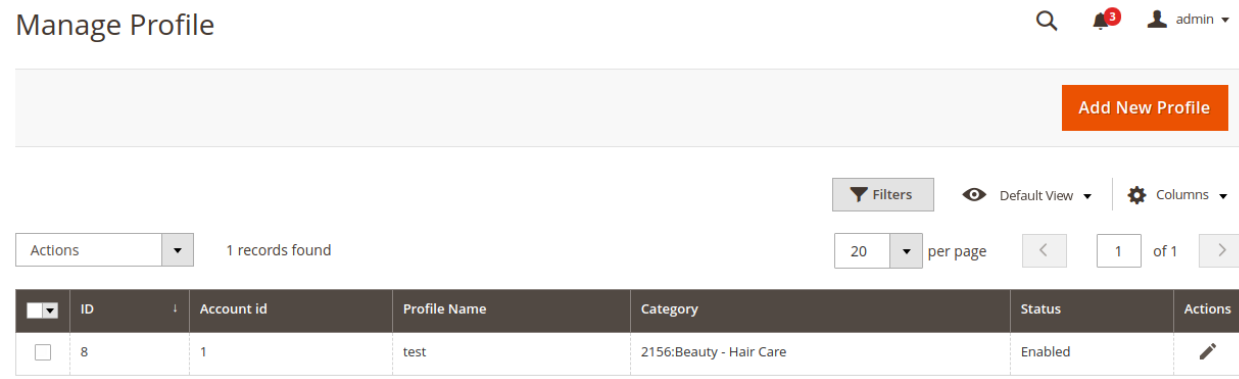

- 3. Scroll down to the required profile row.
- 4. In the **Action** column of the respective row, click the **Edit** link in the actions menu.

<span id="page-16-0"></span>The profile editing page appears as shown in the following figure:

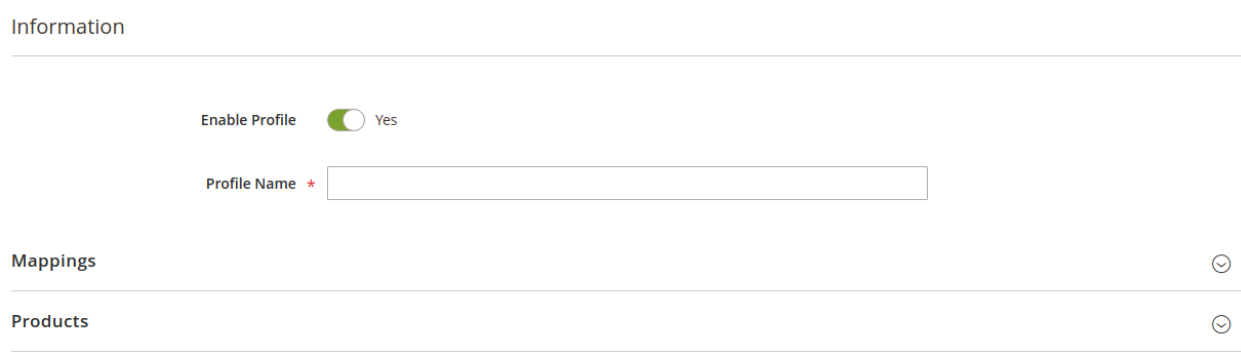

- 5. Here all the profile information listed. Make the changes as per requirement in the respective section. 6. Click the **Save** button.
	- The edited profile is saved and the success message appears on the **Manage Profile** page.

### **6.3. Submit Bulk Action on the Selected Profiles**

Admin can delete the selected profiles and also can change the status of the profiles in bulk.

#### **To submit the selected action on the selected profiles in Bulk**

- 1. Go to the **Magento 2 Admin** panel.
- 2. On the left navigation bar, click the **NEWEGG INTEGRATION** menu, and then click **Profile Manager**. The **Manage Profile** page appears as shown in the following figure:

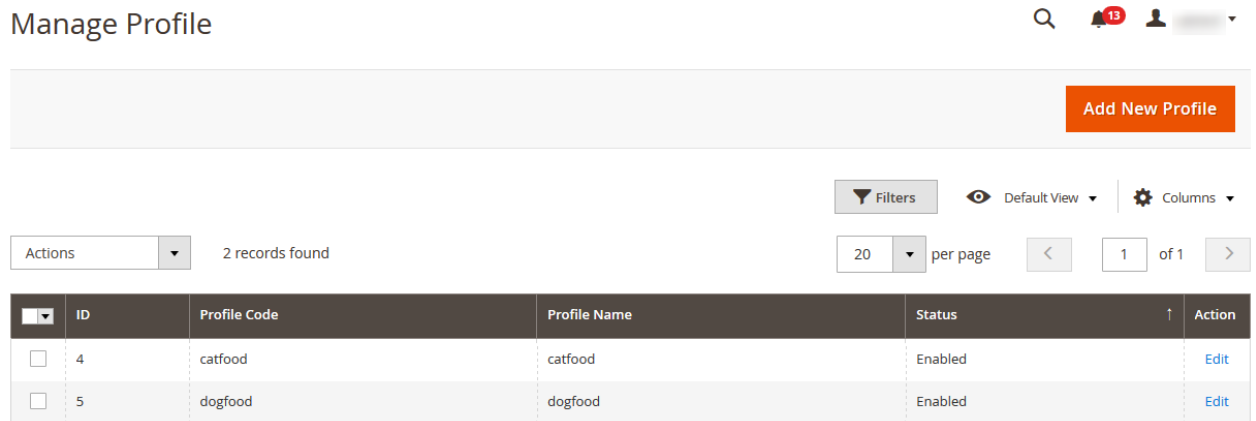

On this page, all the available profiles are listed.

- 3. To delete the selected profiles, do the following steps:
	- a. Select the profiles those are no more required.
		- b. Click the **Arrow** button next to the **Actions** field.
		- The **Actions** list appear as shown in the following figure:

<span id="page-17-0"></span>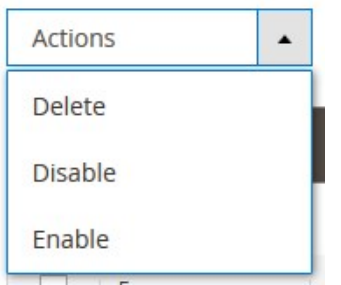

c. Click the **Delete** option.

A confirmation dialog box appears.

- d. Click the **OK** button. The selected profiles are deleted.
- 4. To disable the selected profiles, do the following steps:
	- a. Select the required profiles.
	- b. Click the **Arrow** button next to the **Actions** field. The **Actions** list appear as shown in the following figure:

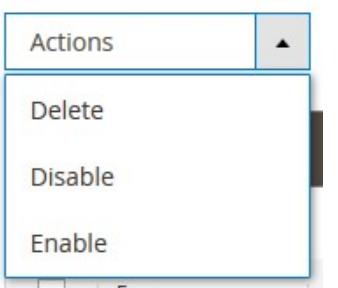

c. Click the **Disable** option.

The selected profiles are disabled.

- 5. To enable the selected profiles, do the following steps:
	- a. Select the required profiles.
	- b. Click the **Arrow** button next to the **Actions** field. The **Actions** list appear as shown in the following figure:

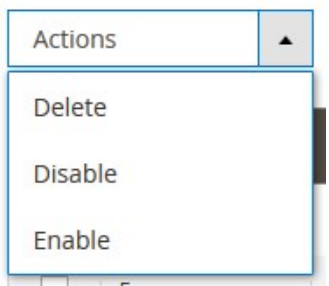

c. Click the **Enable** option. The selected profiles are enabled.

### **7. Newegg Product Listing**

<span id="page-18-0"></span>On this page, admin can view, edit, and validate the individual product. Also, the admin can view the error message if any error exists in any product details. After uploading the product on Newegg or after updating the product inventory or the product price, the user can check the status of the feed, Also, can view the feed error if any. The admin can also submit certain actions on the selected products available on the **Newegg Product Listing** page.

#### **This section covers the following topics:**

- Edit the Newegg Products(https://docs.cedcommerce.com/magento-2/neweggmagento-2-integration/newegg-magento-2-integration-guide?section=edit-the-newegg-products)
- Submit Bulk Action on the Selected Products(https://docs.cedcommerce.com/magento-2/newegg-magento -2-integration/newegg-magento-2-integration-guide?section=submit-bulk-action-on-the-selectedproducts-3)

### **7.1. Edit the Newegg Products**

#### **To edit the product**

- 1. Go to the **Magento 2 Admin** panel.
- 2. On the left navigation bar, click the **NEWEGG INTEGRATION** menu. The menu appears as shown in the following figure:

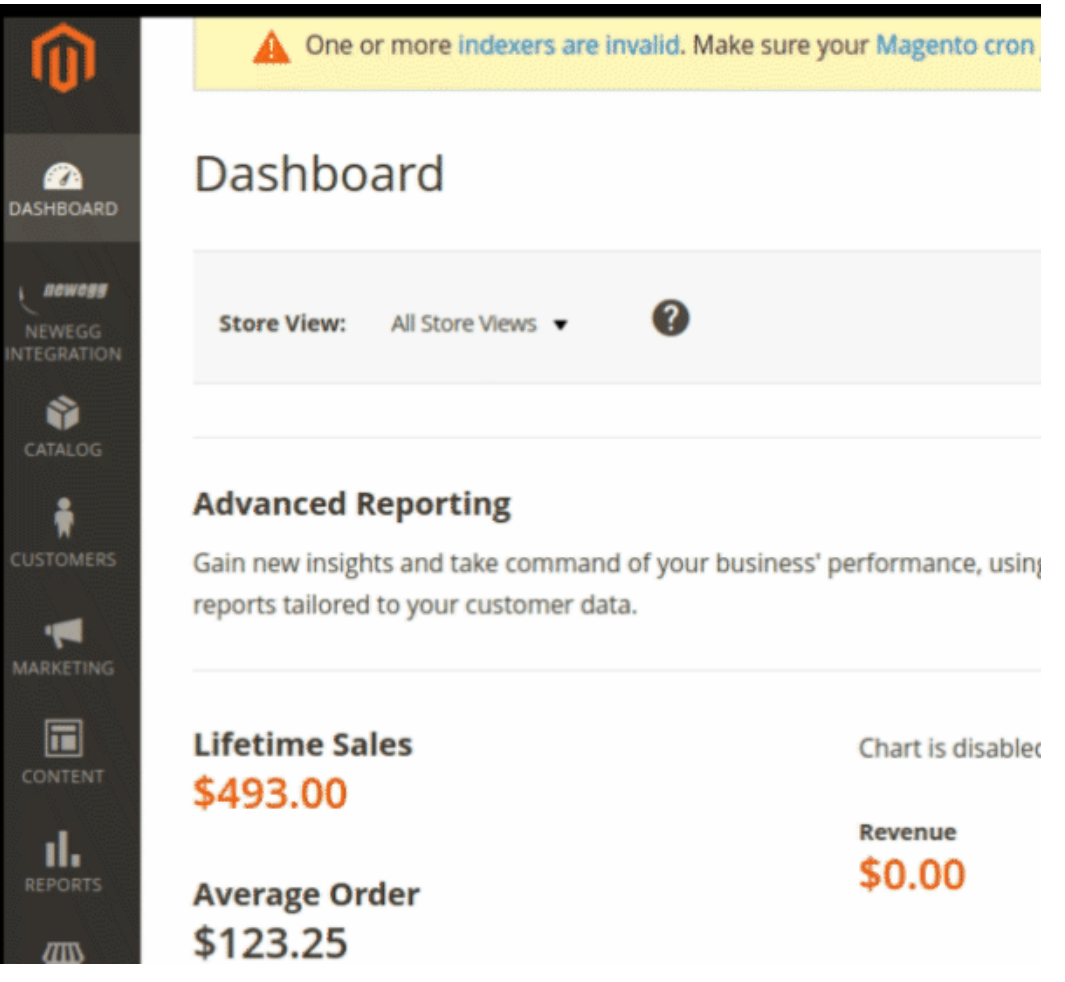

### 3. Click **Product Listing**.

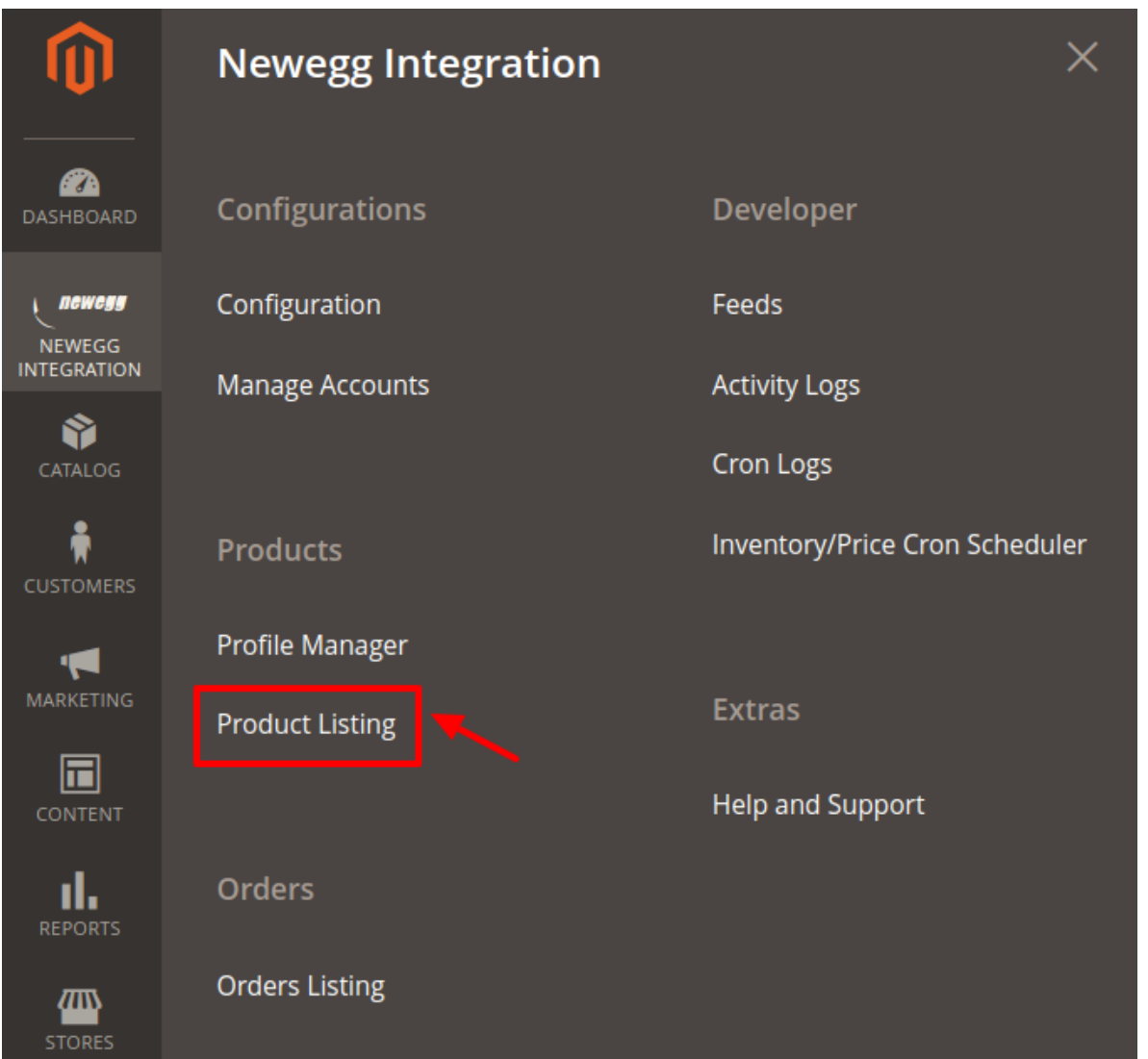

4. The **Newegg Product Listing** page appears as shown in the following figure:

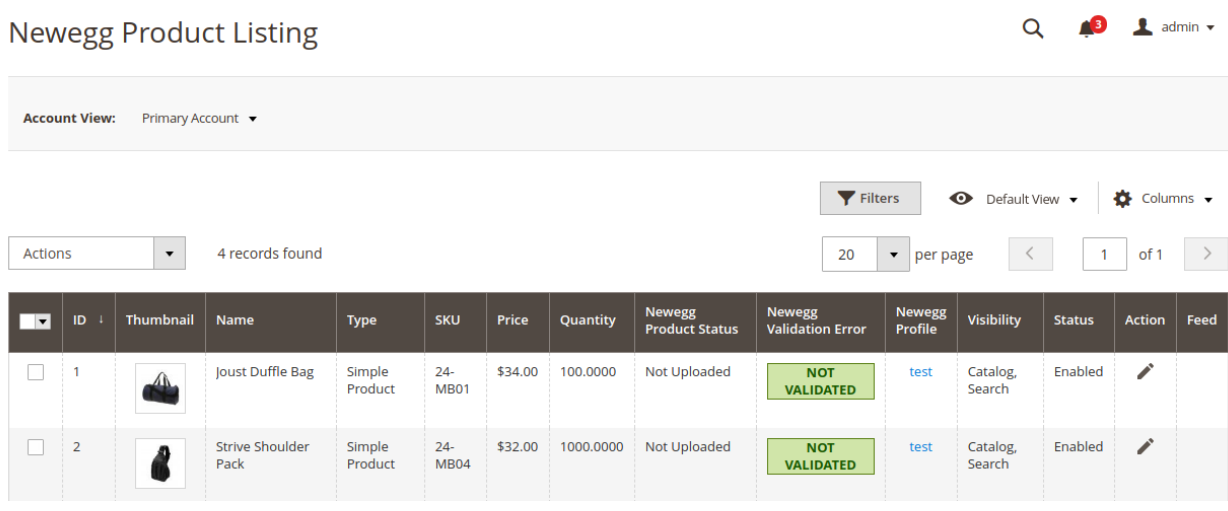

 $Q \bullet Q$  **1**  $\sinh y$ 

- <span id="page-20-0"></span>5. Scroll down to the required product row.
- 6. In the **Action** column of the respective row, click the **Edit**
- 7. Scroll down to the Newegg tab, and then click the tab.

The tab is expanded and the expanded section appears as shown in the following figure:

Joust Duffle Bag

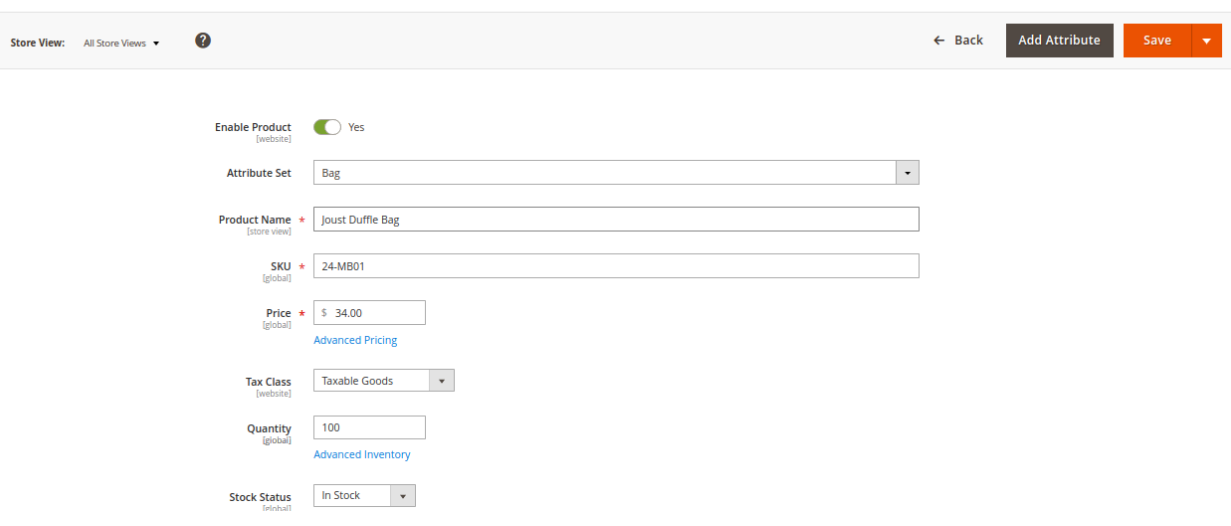

8. Enter the required information, and then click the **Save** button.

The changes are saved and the success message appears on the Newegg Product Listing page.

### **7.2. Submit Bulk Action on the Selected Products**

#### **Admin can perform the following tasks through the Bulk Action feature:**

- **Upload Products**: To validate and upload the selected products to the Newegg website. It displays the corresponding validation error if any. If there is no error, then the selected products are validated and uploaded, and a success message appears.
- **Sync Inventory & Price**: To update the inventory and price of the selected products on Newegg. This action completes the entire job related to the product inventory and also it manages the quantity related issues. For example, if the user has changed the product price on the Magento 2 store and also wants to change the price on Newegg then this action is applicable. The price is updated when the user submits this action for the selected product.
- **Mark & Unmark as Premier:** To mark or unmark the product as Premier. This action is marked for Sellers who are qualified to participate in the program of Newegg Premier Order. By selecting this, the customers will get notified that these products are based on Newegg Premieum.

#### **To submit the selected bulk action on the selected products**

- 1. Go to the **Magento 2 Admin** panel.
- 2. On the left navigation bar, click the **NEWEGG INTEGRATION** menu. The menu appears as shown in the following figure:

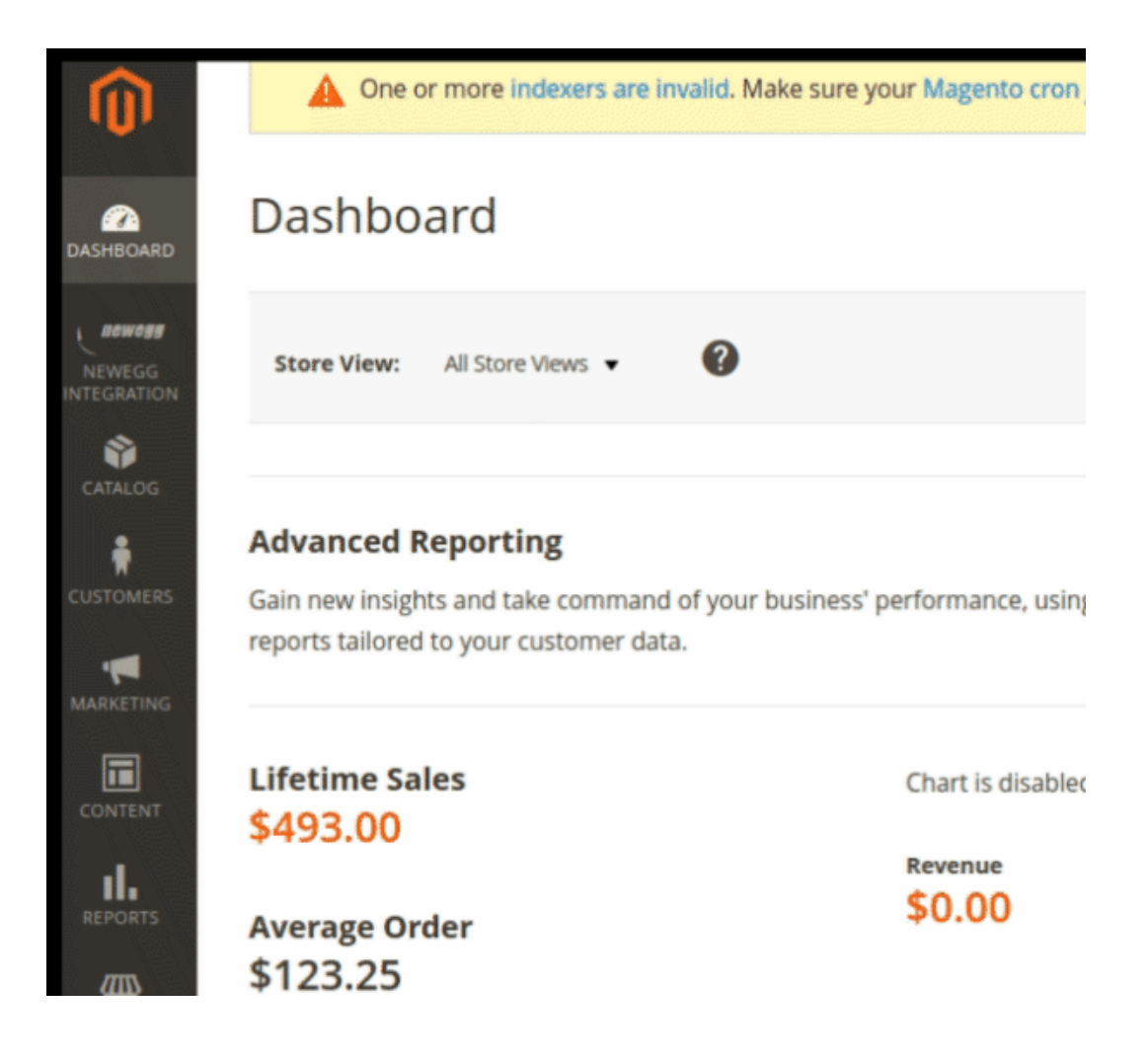

3. Click **Product Listing**.

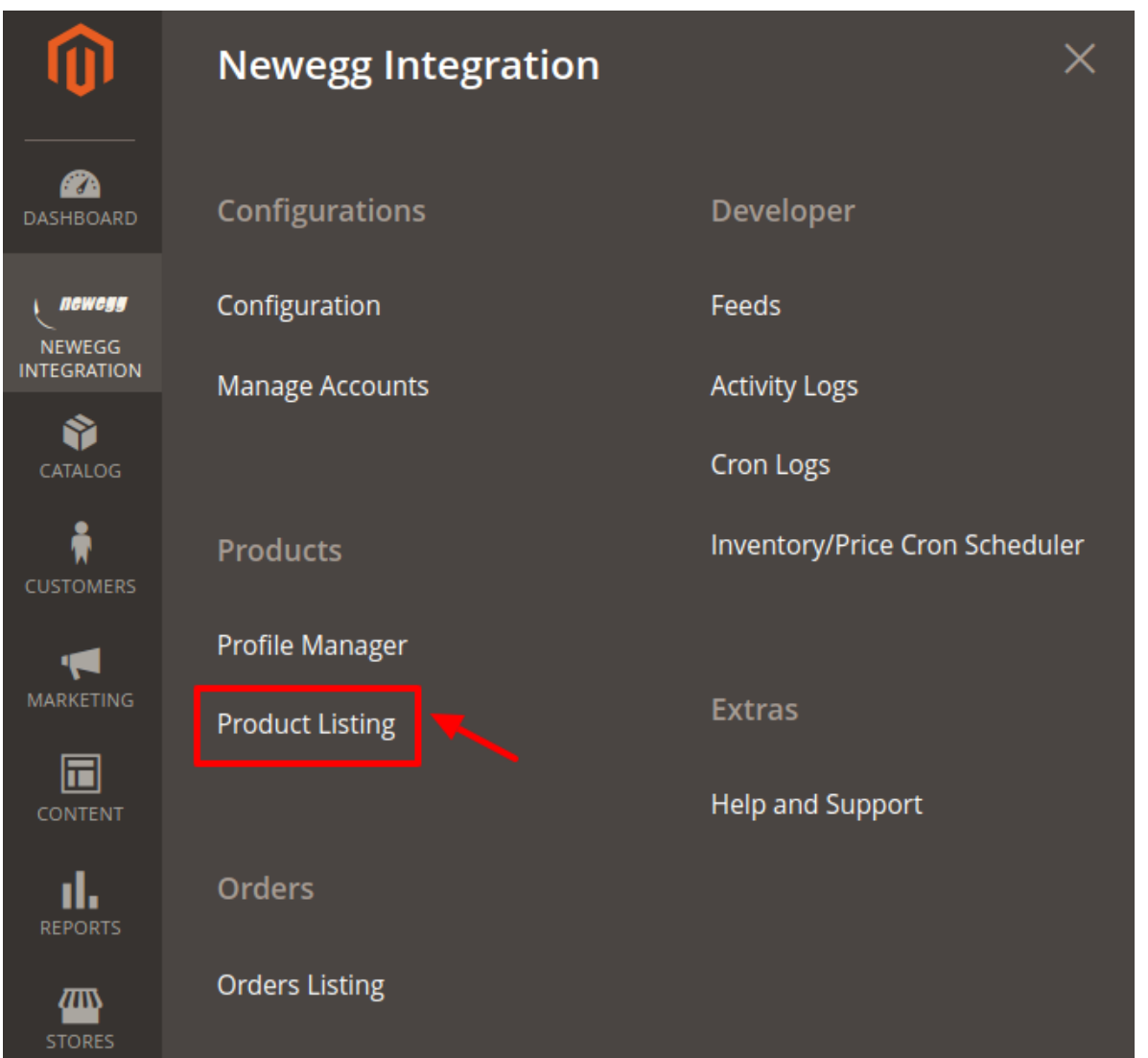

The **Newegg Product Listing** page appears as shown in the following figure:

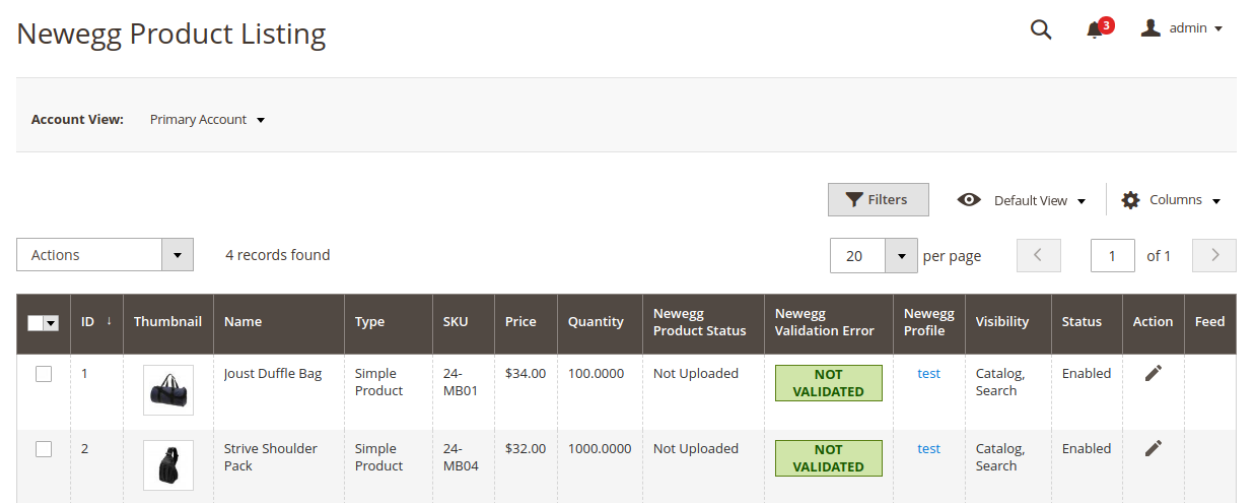

4. To upload the selected products, do the following steps:

- a. Select the check boxes associated with the required products.
- b. In the **Actions** list, click the arrow button.

A list appears as shown in the figure:

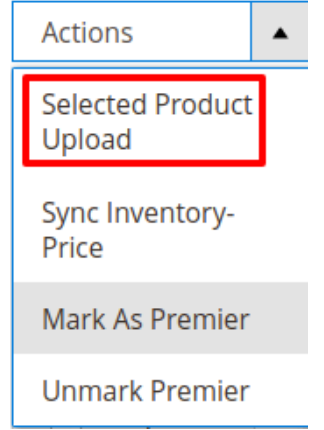

c. Click **Selected Upload Products**.

A confirmation dialog box appears.

d. Click the **OK** button.

The selected products are processed to upload them on Newegg and the **Upload Products** page appears as shown in the following figure:

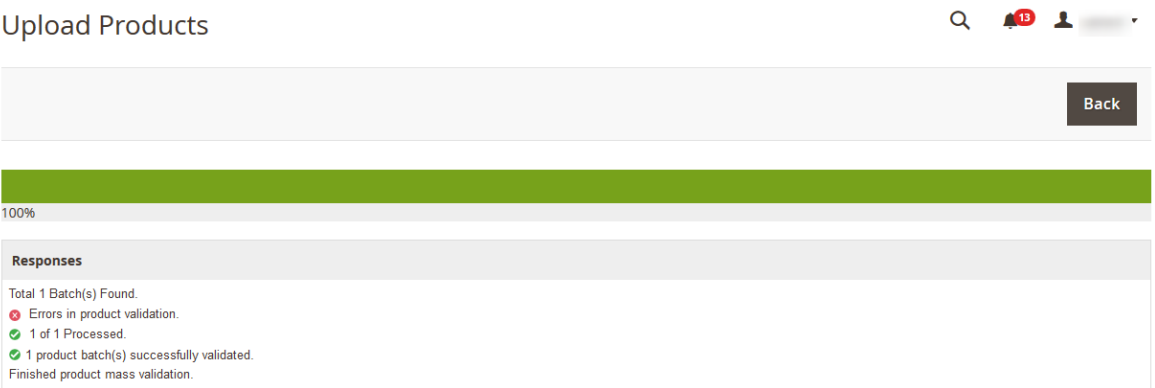

If there is an error in the upload process, then it appears on the page.

- e. Click the **Back** button to go back to the **Newegg Product Listing** page.
- f. If there is an error, then correct the issues and upload the selected products again.
- 5. To sync the inventory and price of the selected products, do the following steps:
	- a. Select the check boxes associated with the required products.
		- b. In the **Actions** list, click the arrow button.
			- A list appears as shown in the figure:

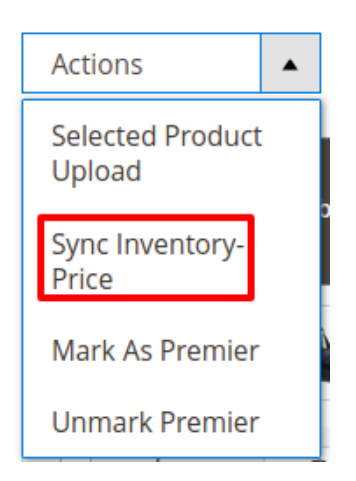

c. Click **Sync Inventory & Price**.

A confirmation dialog box appears.

d. Click the **OK** button.

The inventories and the prices of the selected products are processed for updation and the Price Inventory page appears as shown in the following figure:

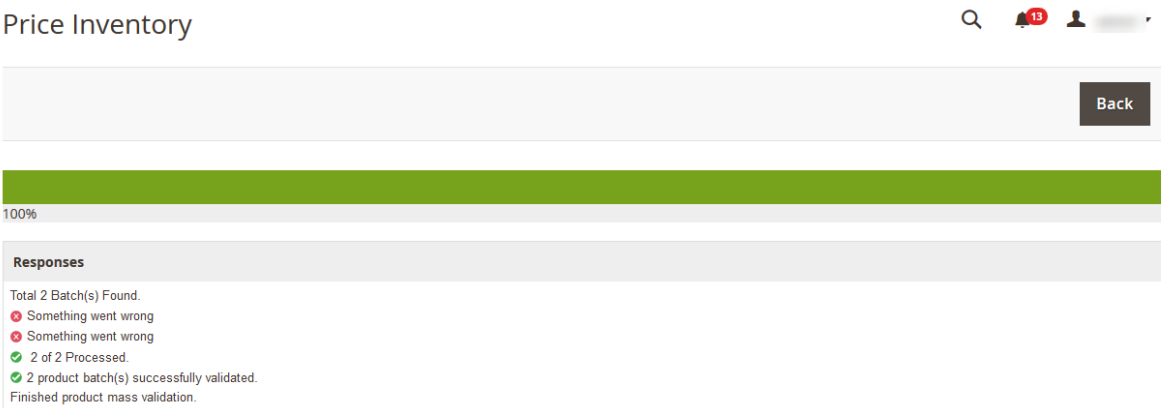

If there is an error in the updation process, then it appears on the page.

- e. Click the **Back** button to go back to the **Newegg Product Listing** page.
- f. If there is an error, then correct the issues and update price and inventories of the selected products again.
- 6. To mark/unmark the selected products as premier, do the following steps:
	- a. Select the check boxes associated with the required products.
	- b. In the **Actions** list, click the arrow button.

A list appears as shown in the figure:

<span id="page-25-0"></span>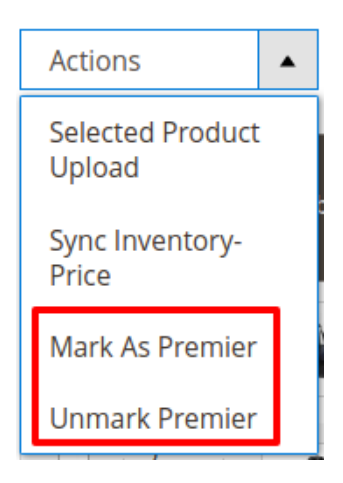

- c. Click **Mark as Premier or Unmark Premier**.
	- A confirmation dialog box appears.
- d. Click the **OK** button.

### **8. Manage Newegg Orders**

#### **Admin can do the following tasks while managing the Newegg orders:**

Fetch, View, Ship, and delete the Newegg Orders(https://docs.cedcommerce.com/magento-2/newegg-ma gento-2-integration/newegg-magento-2-integration-guide?section=fetch-view-ship-and-delete-the-neweggorders)

### **8.1. Fetch, View, Ship, and Delete the Newegg Orders**

The Magento 2 store owners can fetch the new orders and view all the order details fetched from Newegg. They can also ship the required orders and can delete the orders those are no more required.

#### **To fetch and view new orders**

- 1. Go to the **Magento 2 Admin** panel.
- 2. On the left navigation bar, click the **NEWEGG INTEGRATION** menu. The menu appears as shown in the following figure:

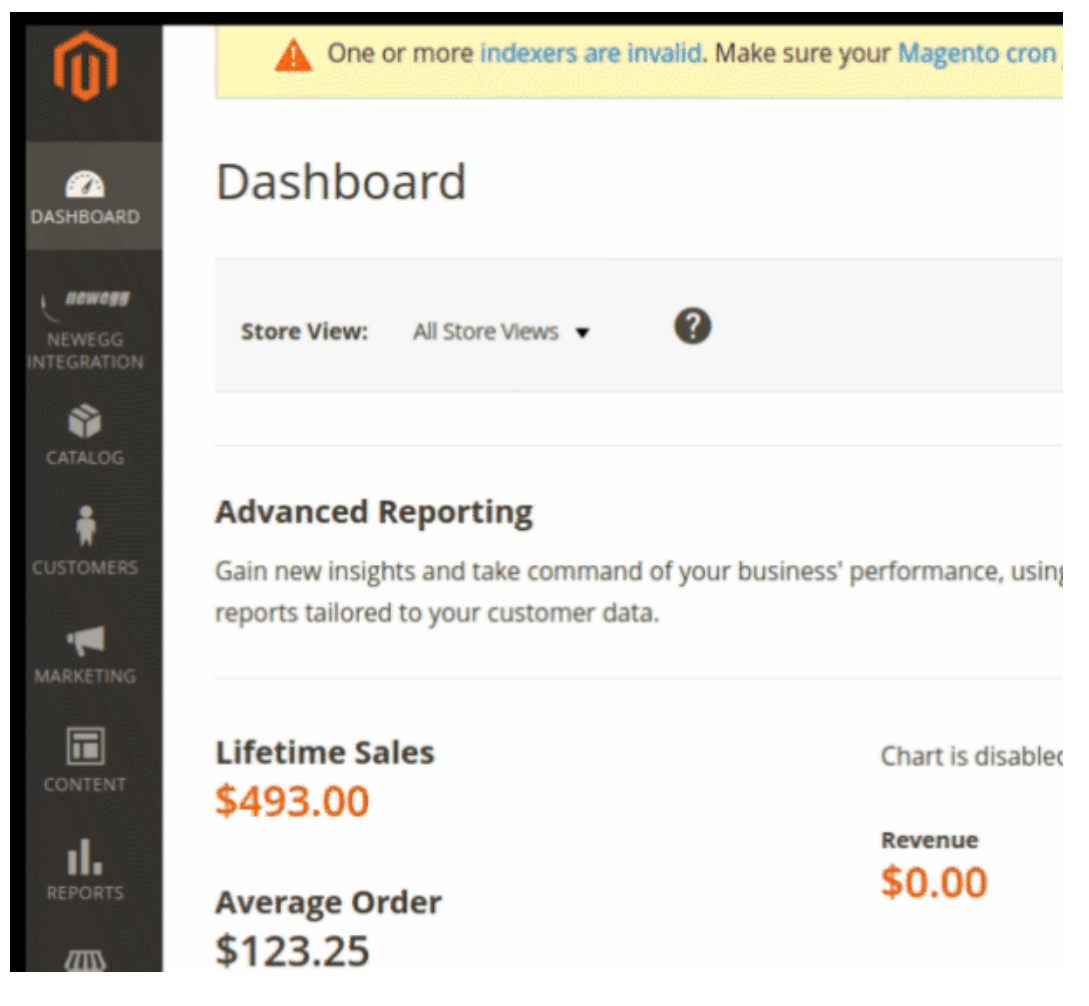

3. Click **Orders Listing**.

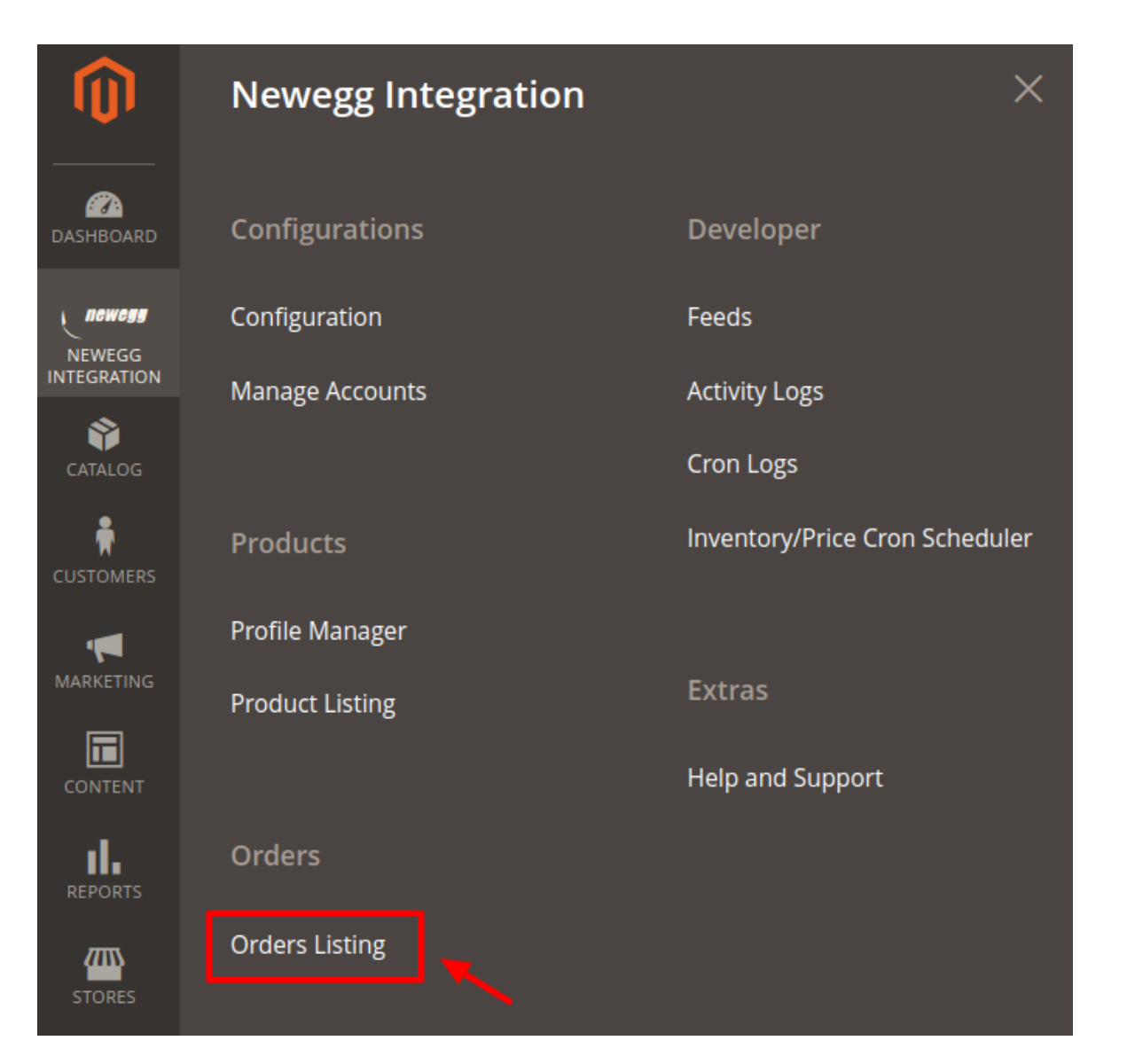

4. The **Newegg Order List** page appears as shown in the following figure:

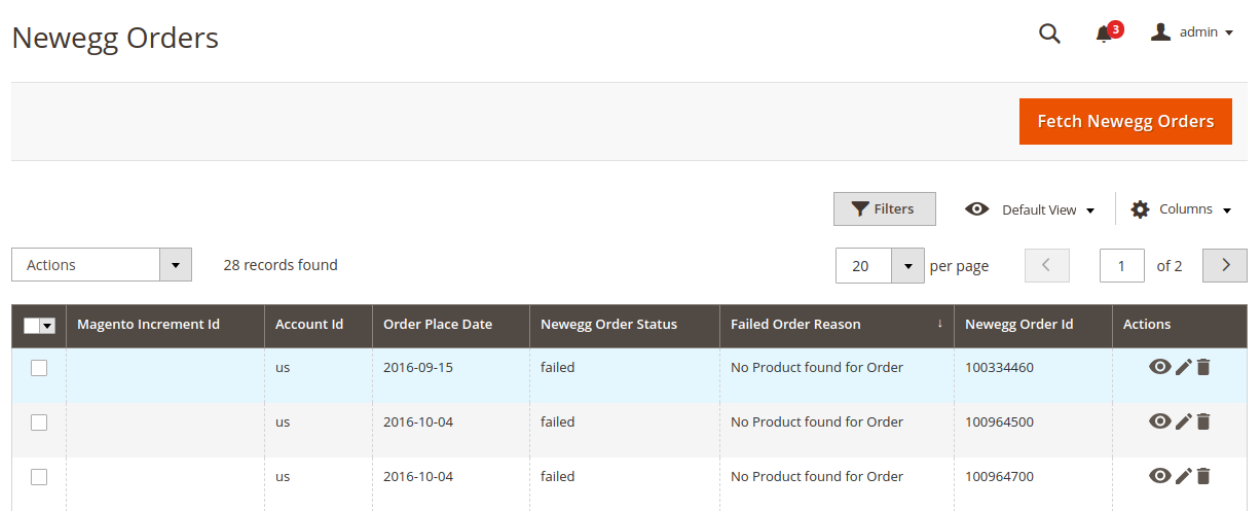

5. Click the **Fetch Newegg Orders** button.

If the order is imported successfully then, a new record is found in the Orders Grid table as shown in the figure.

#### **Notes**:

- Orders are automatically imported through CRON in every 10 minutes.
- Whenever the latest orders are imported from Newegg, a Notification appears in the notification area of the Admin panel for those orders and they are Auto-Acknowledged as soon as they are imported into the Magento store admin panel.
- If no Order is imported, then check the Failed orders listed on the **Newegg Failed Order** page.
- Order are auto-rejected on Newegg in the following conditions:
	- When Newegg Product SKU does not exist in Magento store.
	- When Product is Out of Stock in Magento store.
	- When a product is disabled in Magento store.

#### **To ship the order**

- 1. Go to the **Magento 2 Admin** panel.
- 2. On the left navigation bar, click the **NEWEGG INTEGRATION** menu. A menu appears.
- 3. Click **Orders Listing**.

The **Newegg Order List** page appears as shown in the following figure:

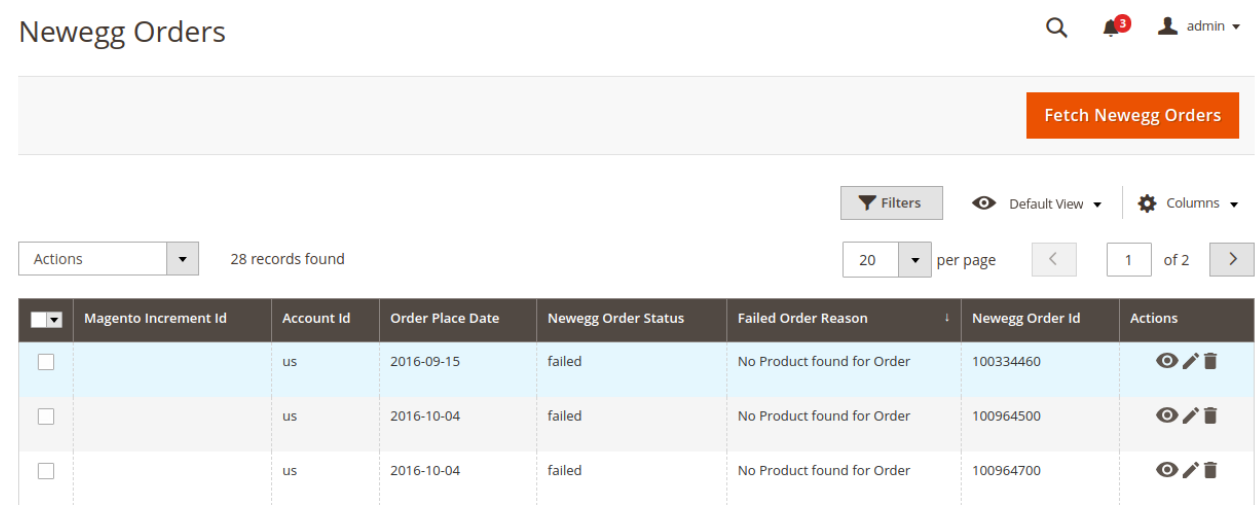

4. Scroll down to the required row of the order to ship.

5. In the **Actions** column of the respective row, click the **Edit** link.

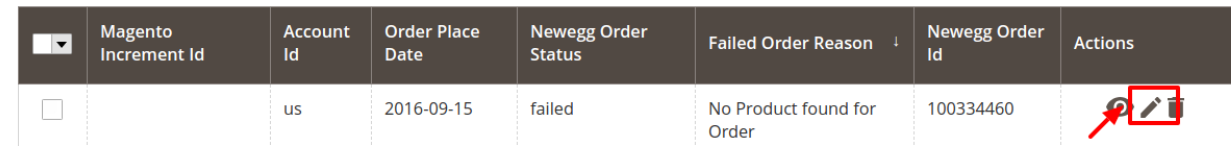

#### The Order view page appears

6. In the left navigation panel, click the **Newegg** menu.

The page appears in the right panel as shown in the following figure:

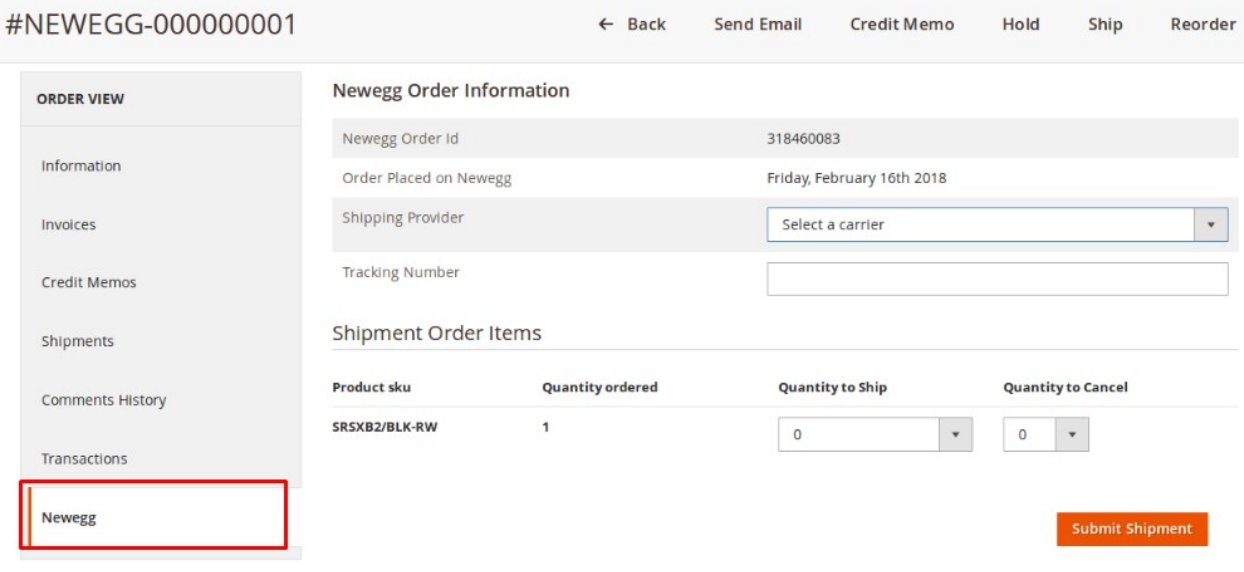

- 7. Under the **Newegg Order Information** section, do the following steps:
	- a. In the **Shipping Provider** list, select the required carrier.
	- b. In the **Tracking Number** box, enter the required value.
	- c. Scroll down to the **Shipment Order Items** section, and then do the following steps.
		- i. In the **Quantity to Ship** box, enter a value.
			- The number of quantity that the user can ship. The value cannot be greater than the **Qty Available for Ship** value.
			- ii. In the **Quantity to Cancel** box, enter a value.

The number of quantity that the user wants to reject. The value cannot be greater than the **Qty Available for Ship** value.

d. Click the **Submit Shipment** button.

The success message appears if the order is shipped successfully.

#### **To delete the Newegg Orders**

- 1. Go to the **Magento 2 Admin** panel.
- 2. On the left navigation bar, click the **NEWEGG INTEGRATION** menu. A menu appears.
- 3. Click **Orders Listing**.

The **Newegg Order List** page appears as shown in the following figure:

<span id="page-30-0"></span>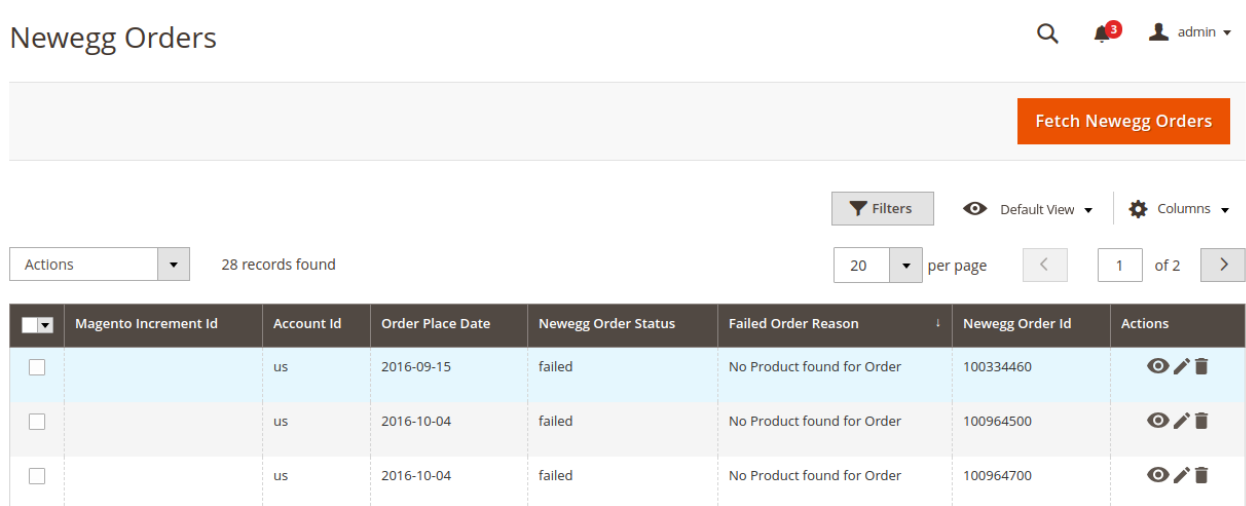

- 4. To delete the single order, do the following steps:
	- a. Scroll down to the order row no more required.
	- b. In the **Action** column of the respective row, click the **Delete** link.

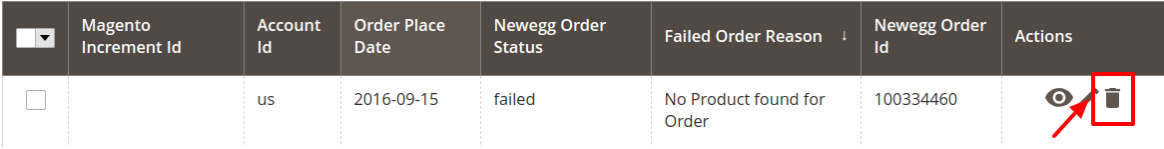

A confirmation dialog box appears.

c. Click the **OK** button.

The order is deleted from the Newegg Marketplace.

5. To delete the selected Newegg orders in bulk, do the following steps:

- a. Select the check boxes associated with the orders those are no more required.
- b. Click the **Arrow** button in the **Actions** list.

A menu appears as shown in the following figure:

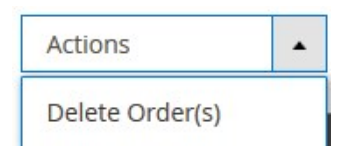

c. Click **Delete Order(s)**.

A confirmation dialog box appears.

d. Click the **OK** button.

The selected orders are deleted from the Newegg Marketplace.

### **9. Newegg Feeds**

After uploading the product on Newegg or after updating the product inventory or the product price, the user can check the status of the feed and sync the selected feeds from the Newegg Feeds page.

#### **To view and manage the product feeds**

1. Go to **Magento 2 Admin Panel**.

2. On the left navigation bar, click the **NEWEGG INTEGRATION** menu. A menu appears as shown in the following figure:

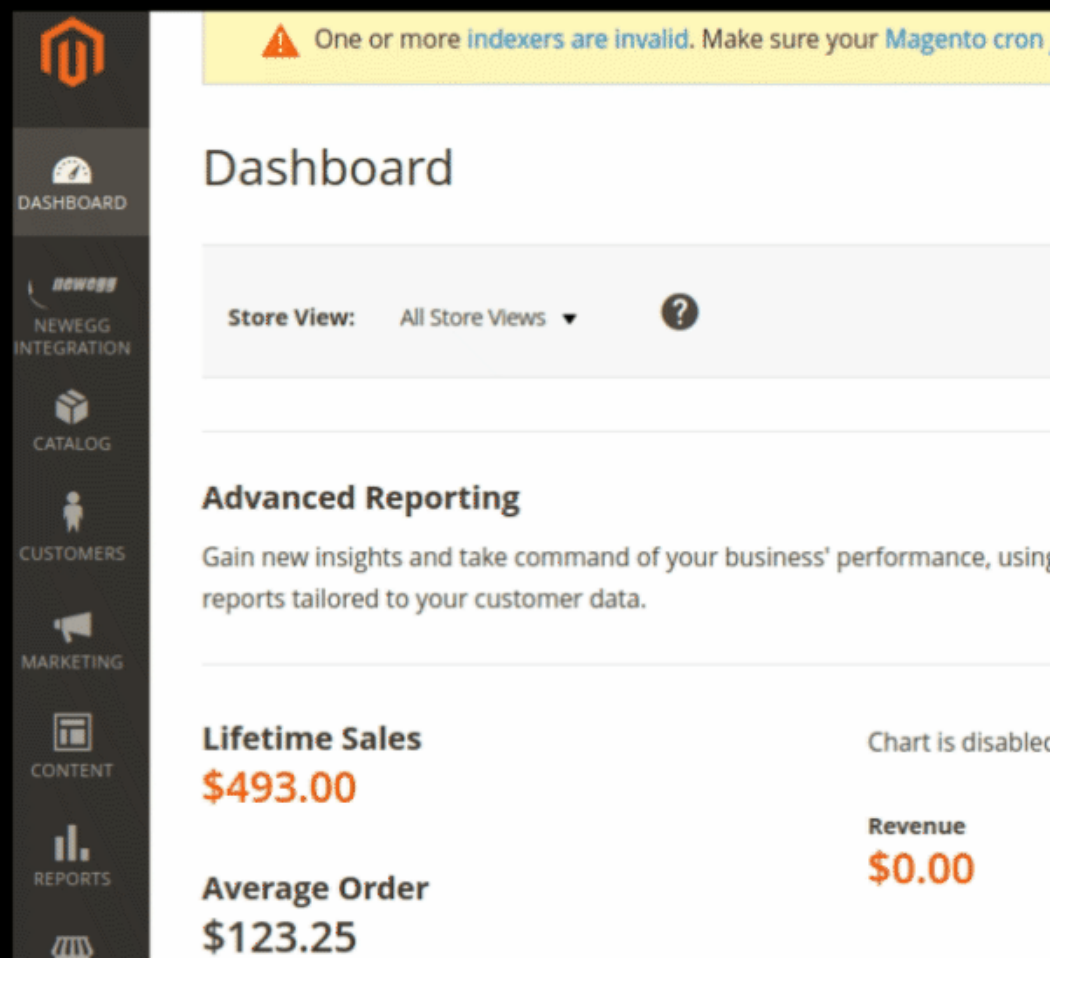

3. Click **Feeds**.

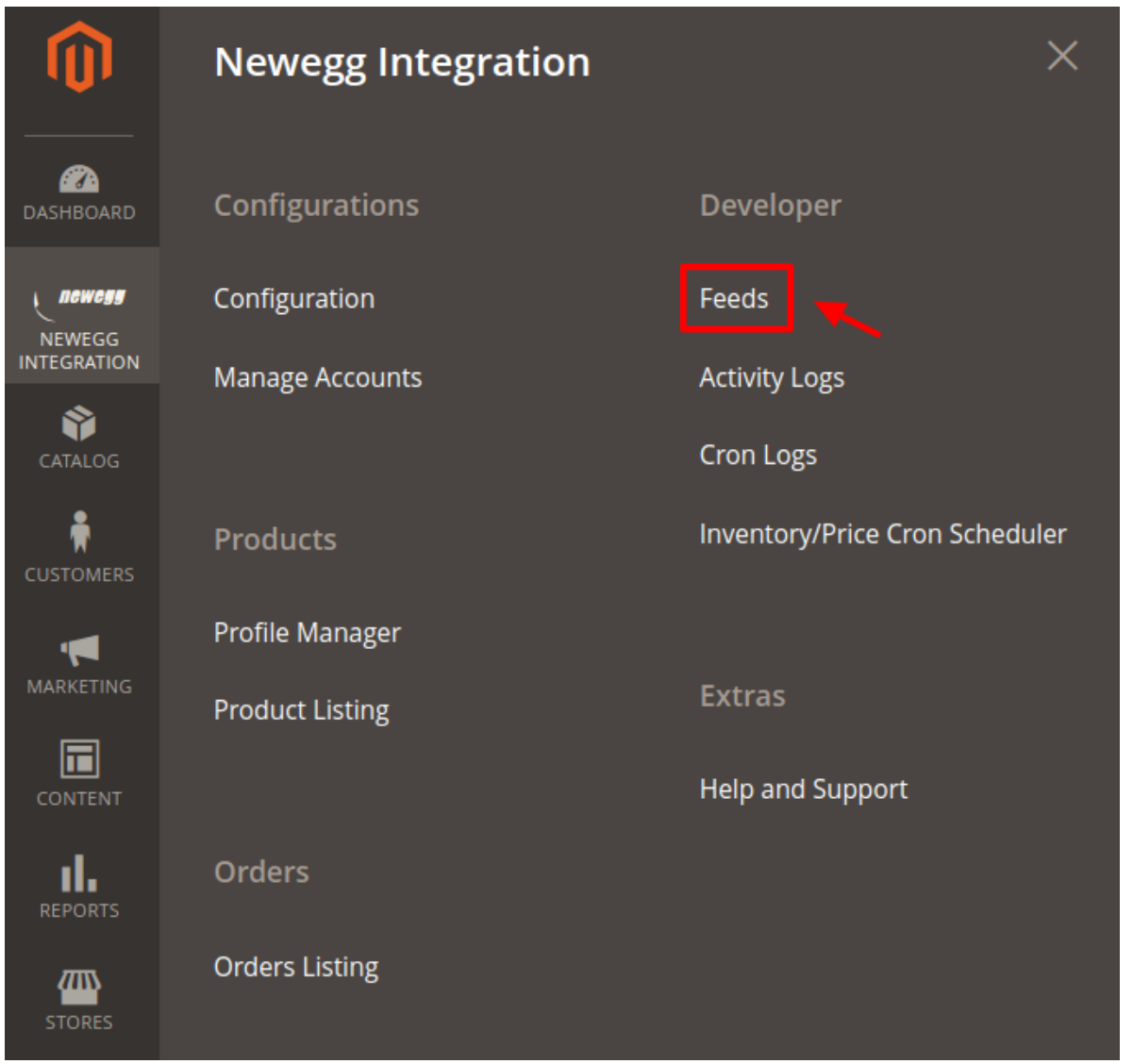

4. The **Newegg Feeds** page appears as shown in the following figure:

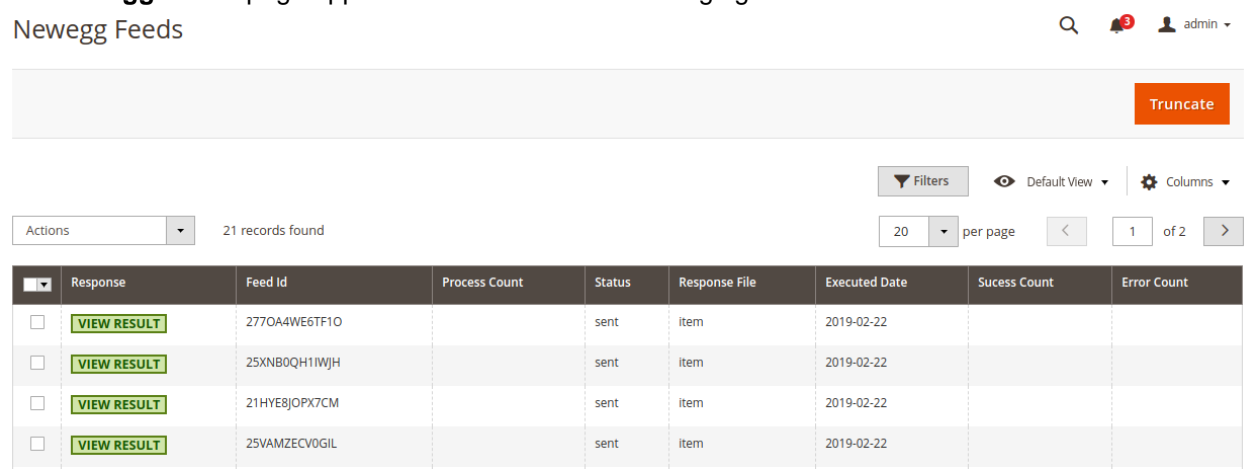

- 5. Do the following tasks if required:
	- a. View the status of the feed in the **Status** column.
	- b. To view the Feed response, do the following steps:
- <span id="page-33-0"></span>i. Scroll down to the required row.
- ii. In the **Response** column of the respective row, click the **View Result** icon. The page appears as shown in the following figure:

Feed Response #0bb6062f15173819114747455e932f

 ${^\texttt{``Body\texttt{''}}: \texttt{("Warnings\texttt{''}:[])}, \texttt{''Errors\texttt{''}}: \texttt{''''}}$ 

Cancel

 $\times$ 

- c. To delete the specific feed, do the following steps:
	- i. Scroll down to the required row.
	- ii. In the **Actions** column of the respective row, click the **Delete Feed**.

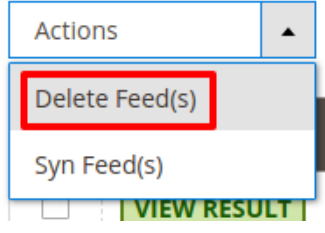

- d. To delete the selected feeds, do the following steps:
	- i. Select the check boxes associated with the feeds those are no required.
	- ii. In the **Action** list, click the **Arrow** button.
	- iii. Click **Delete Feeds**.

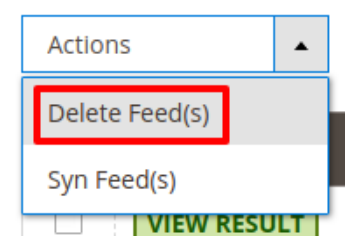

- iv. A confirmation dialog box appears.
- v. Click the **OK** button. The selected feeds are deleted.OR

You can click on the **Truncate** button on the top right corner.

### **10. Activity Logs**

### **To view 11 Street Log Grid,**

1. Go to the **Admin** panel.

2. On the left navigation bar, click the **11 Street Multi Account Integration** menu,

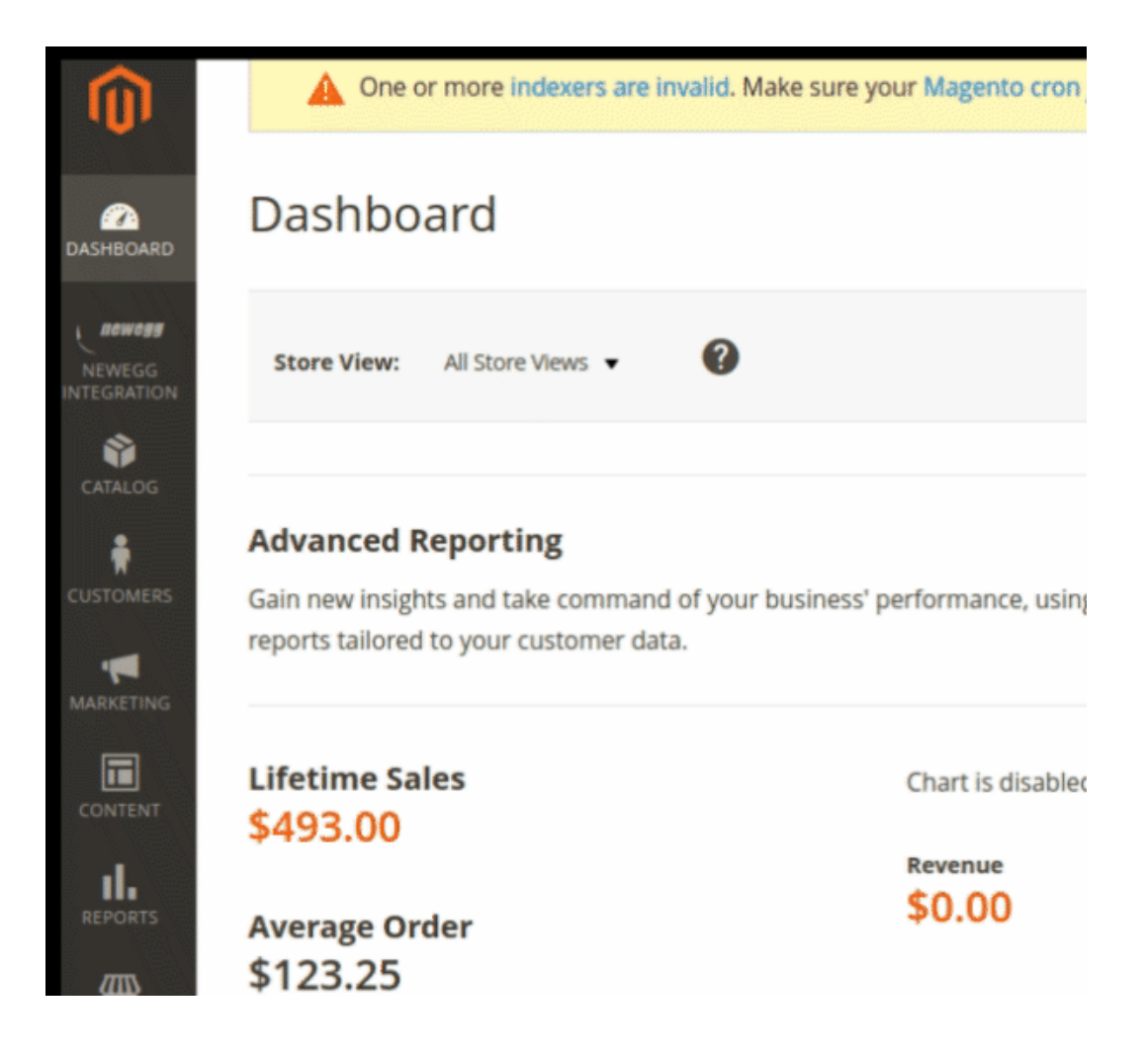

3. Click on the **Activity Logs**.

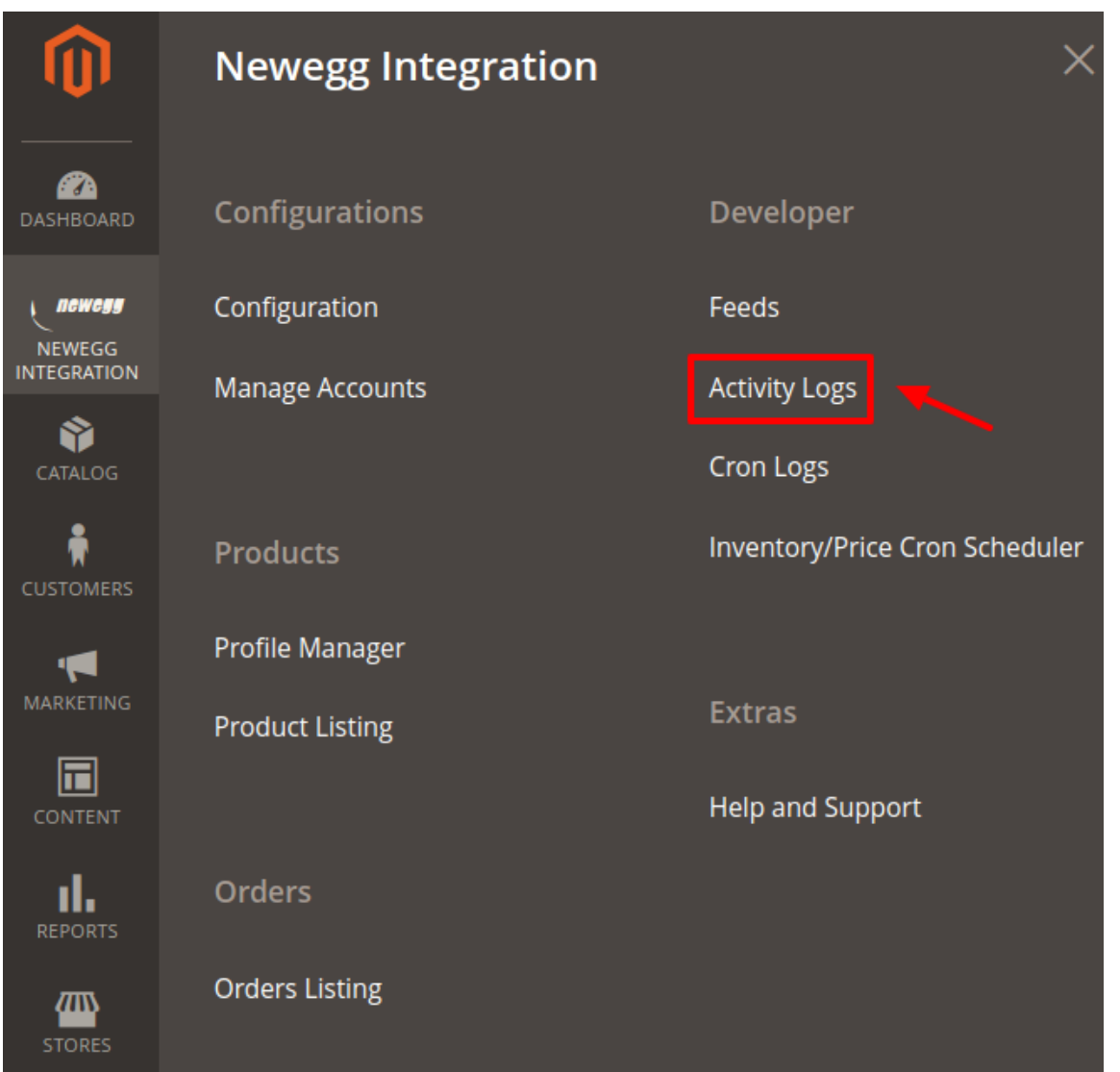

### The **11 Street Log Grid** page appears as shown in the following figure:

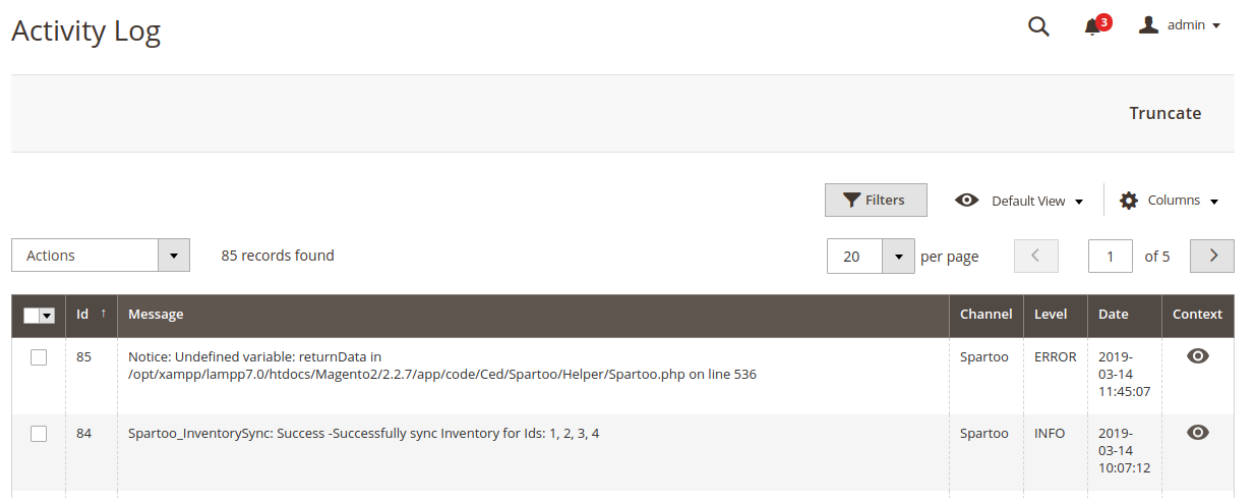

#### <span id="page-36-0"></span>**To delete the selected logs,**

- 1. Select the logs you want to delete.
- 2. Click **Actions** on the top left side of the page.

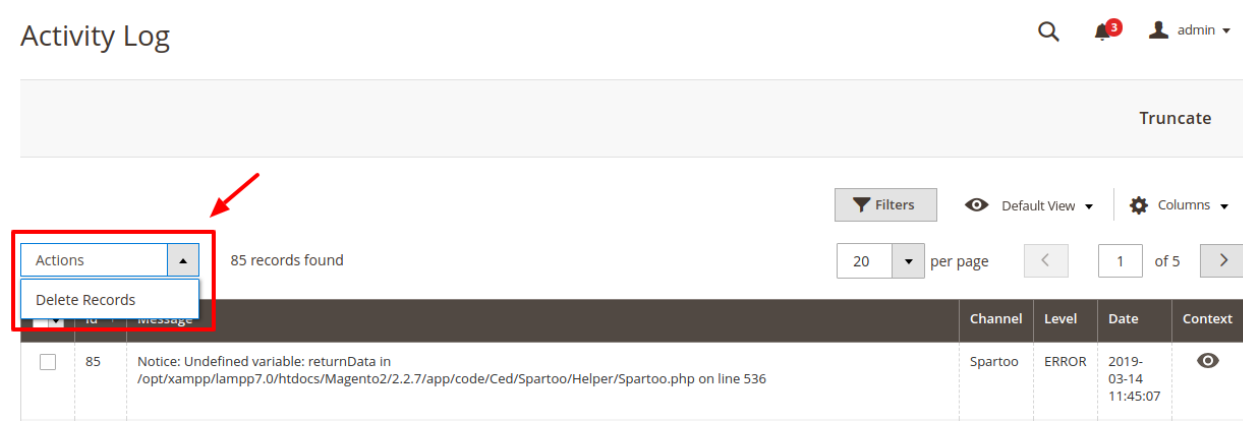

#### 3. Click **Delete Records.**

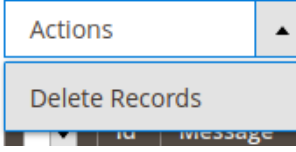

4. Selected logs will be deleted.

#### **To truncate the logs,**

1. Click the **Truncate** button on the top right side of the page.

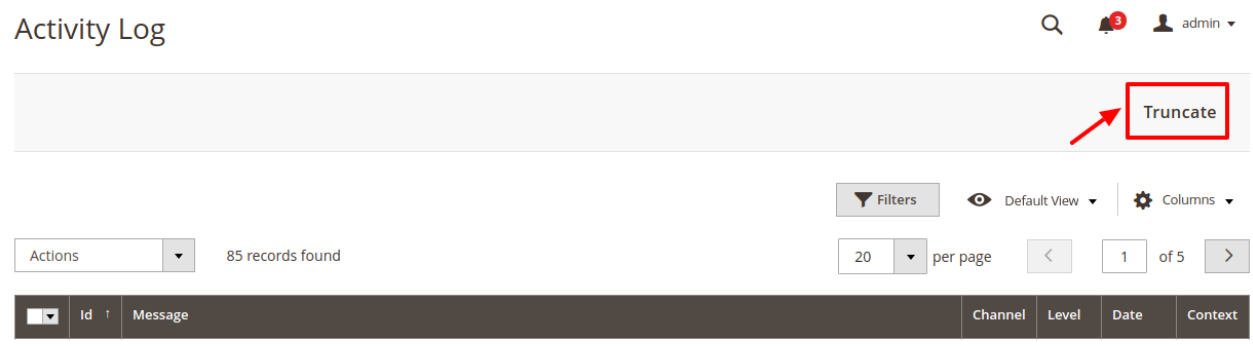

2. All the logs will be cleared.

# **11. Newegg Crons Details**

### **To view Newegg Cron Details**

- 1. Go to the **Magento 2 Admin** panel.
- 2. On the left navigation bar, click the **NEWEGG INTEGRATION** menu.
	- A menu appears as shown in the following figure:

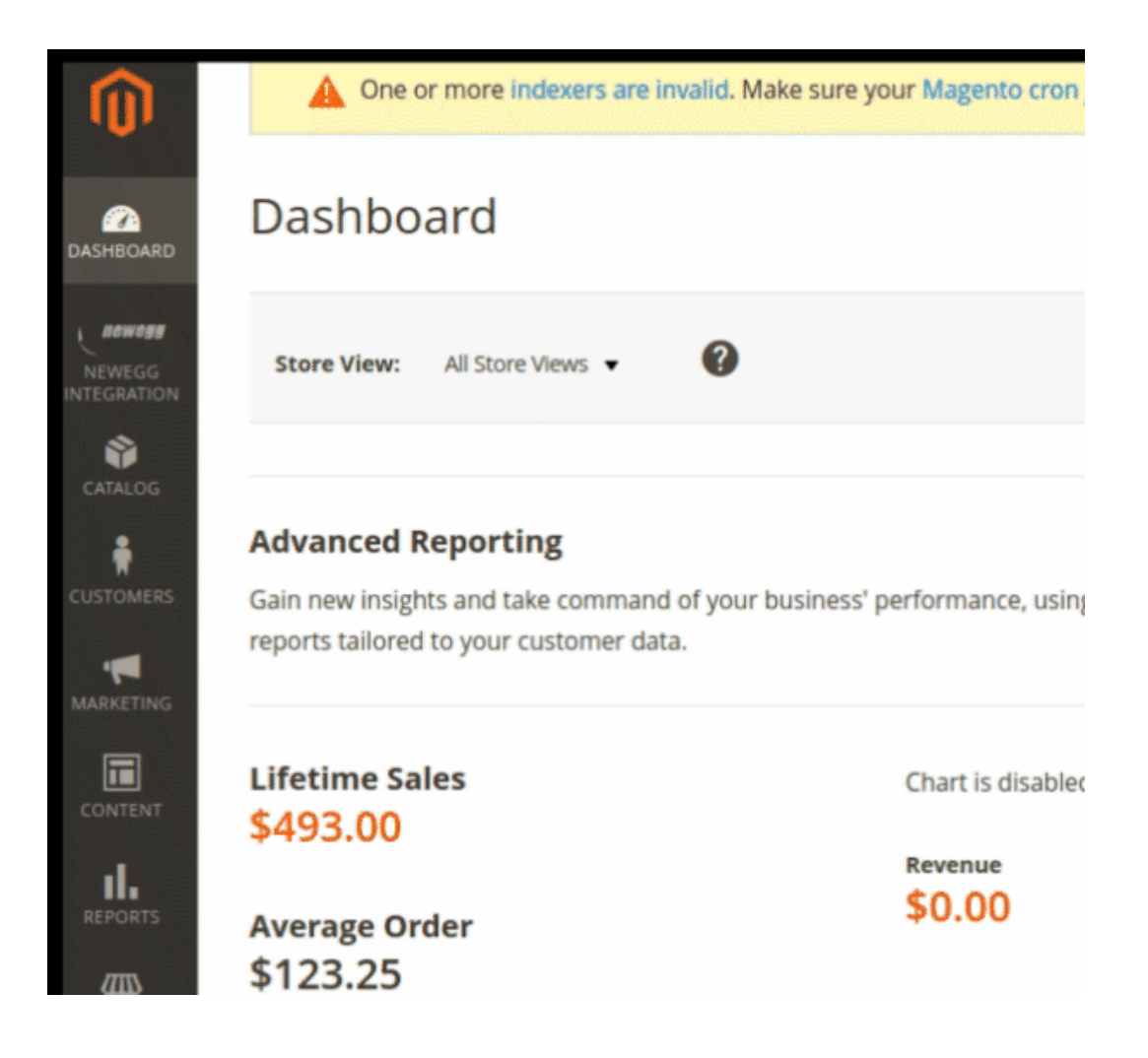

3. Click **Cron Logs**.

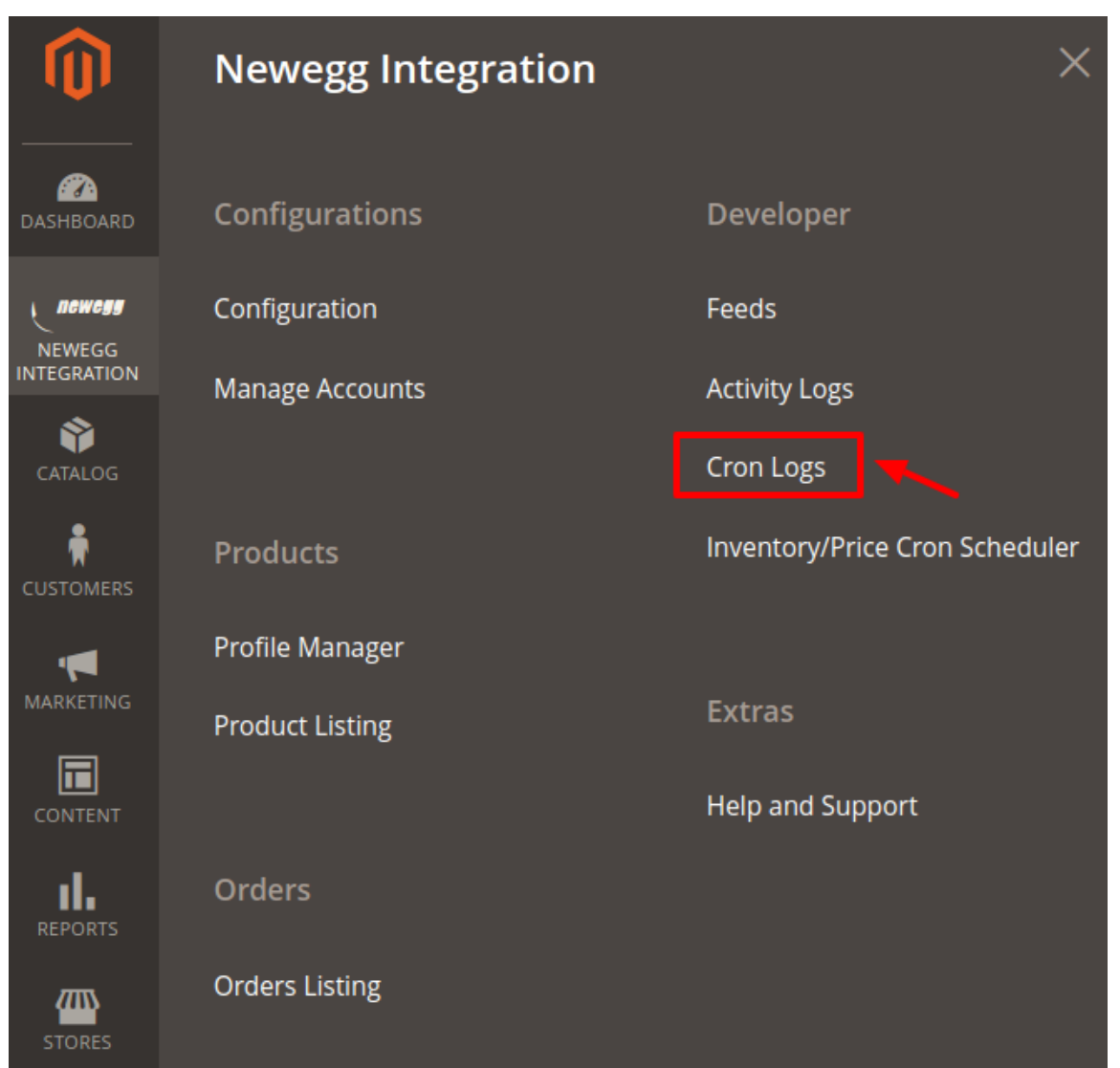

4. The **Newegg Cron** page appears as shown in the following figure:

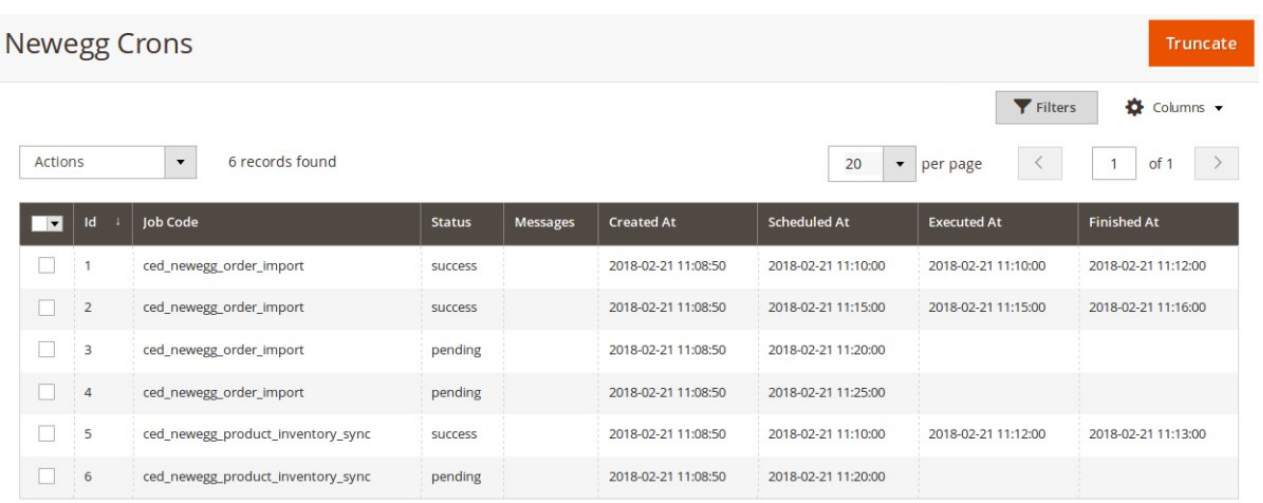

<span id="page-39-0"></span>On this page the cron job details appear.

### **12. Inventory & Price Cron Scheduler**

Sellers can view & adjust the inventory and price Cron.

### **To view and manage the inventory/price cron scheduler**

- 1. Go to **Magento 2 Admin Panel**.
- 2. On the left navigation bar, click the **NEWEGG INTEGRATION** menu. A menu appears as shown in the following figure:

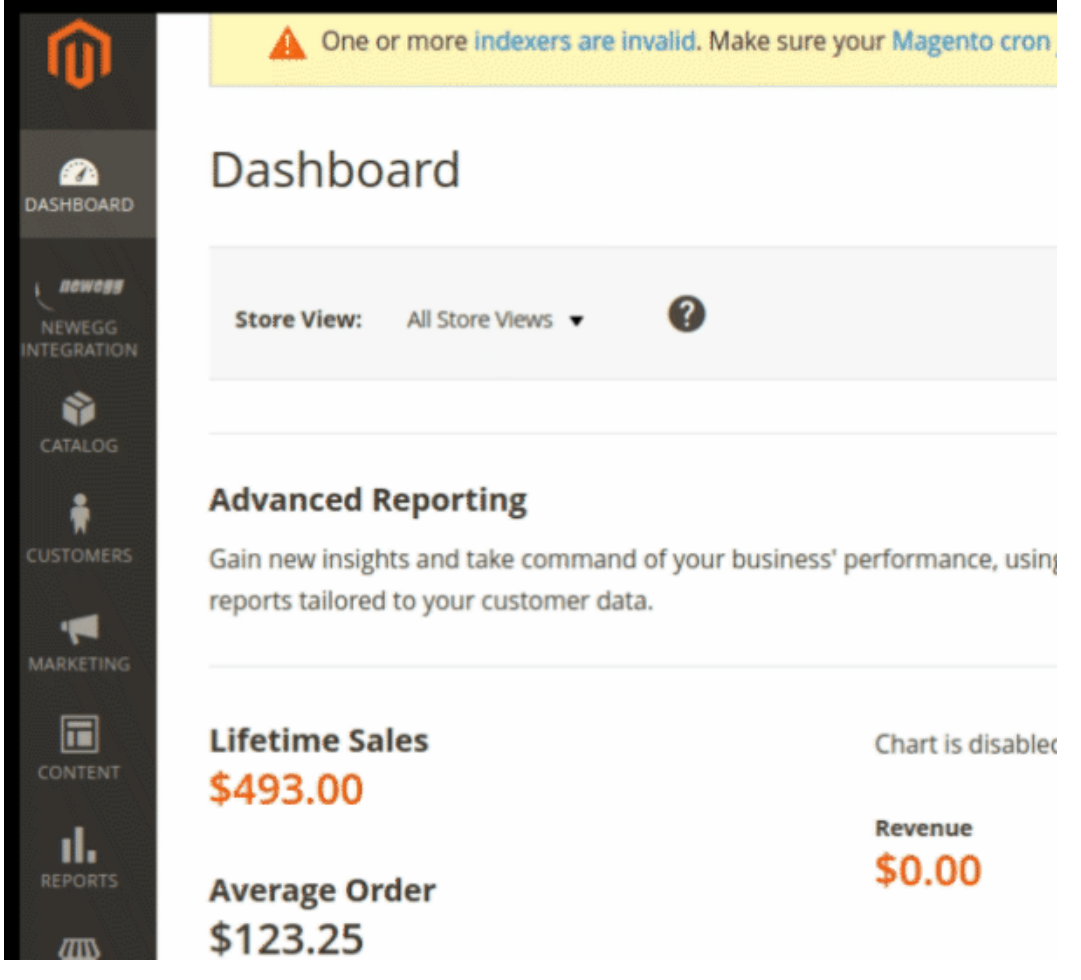

3. Click **Inventory / Price Cron Scheduler.**

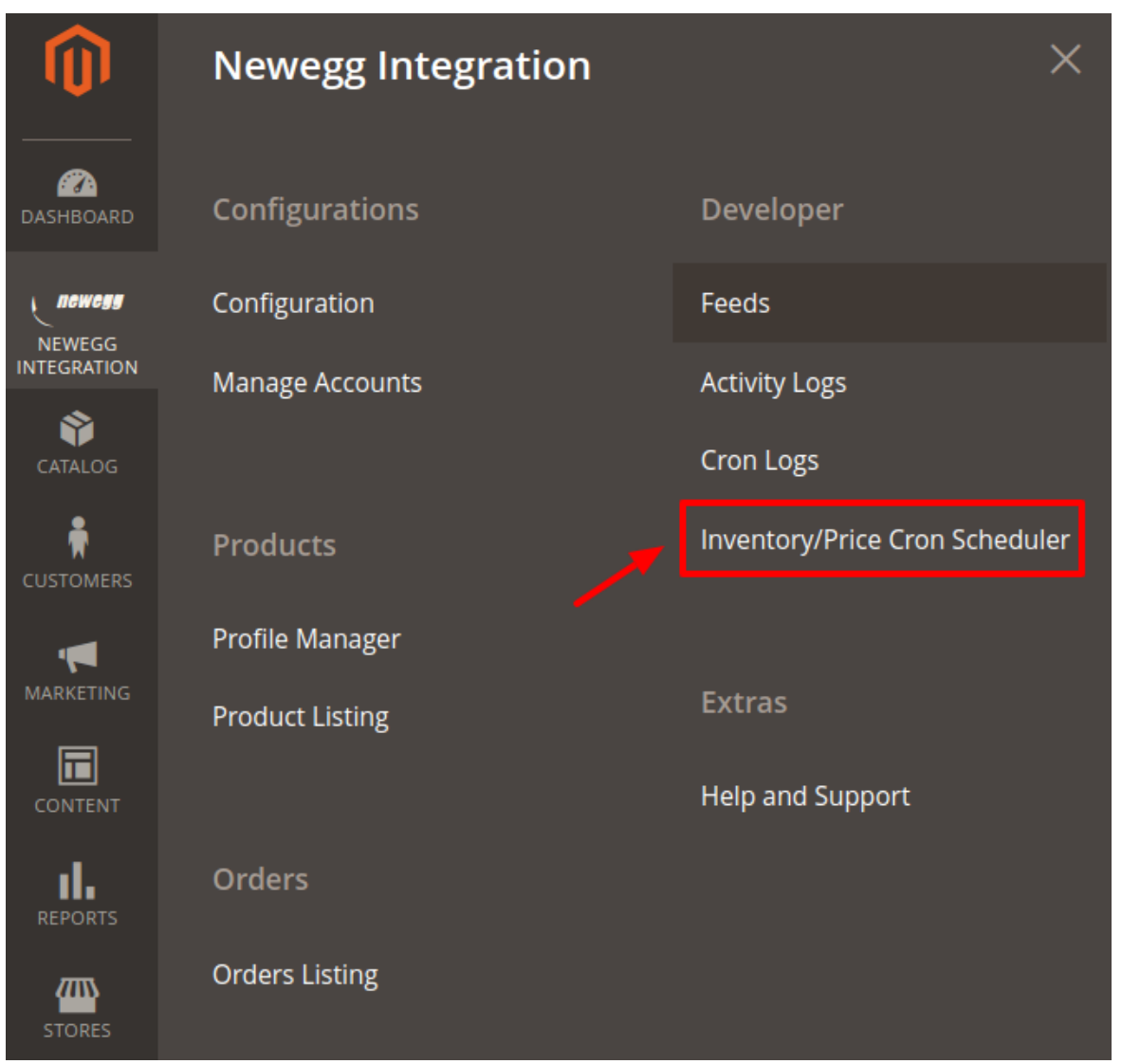

4. The new page opens up as shown below:

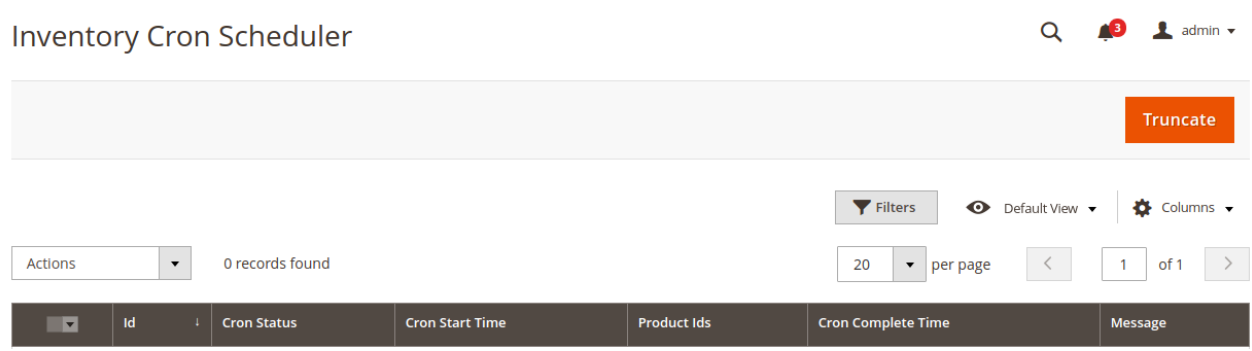

5. All the Inventory and Price Crons are listed here.

**Note:** These crons runs every 24 hours thus syncing all the price and inventory status between Newegg and Magento Store.

- 6. To truncate the Crons Click on the truncate button on the top right corner.
- 7. All the crons will get deleted.

# <span id="page-41-0"></span>**13. Newegg Help And Support**

### **To view Help and Support**

- 1. Go to the **Magento 2 Admin** panel.
- 2. On the left navigation bar, click the **NEWEGG INTEGRATION** menu. A menu appears as shown in the following figure:

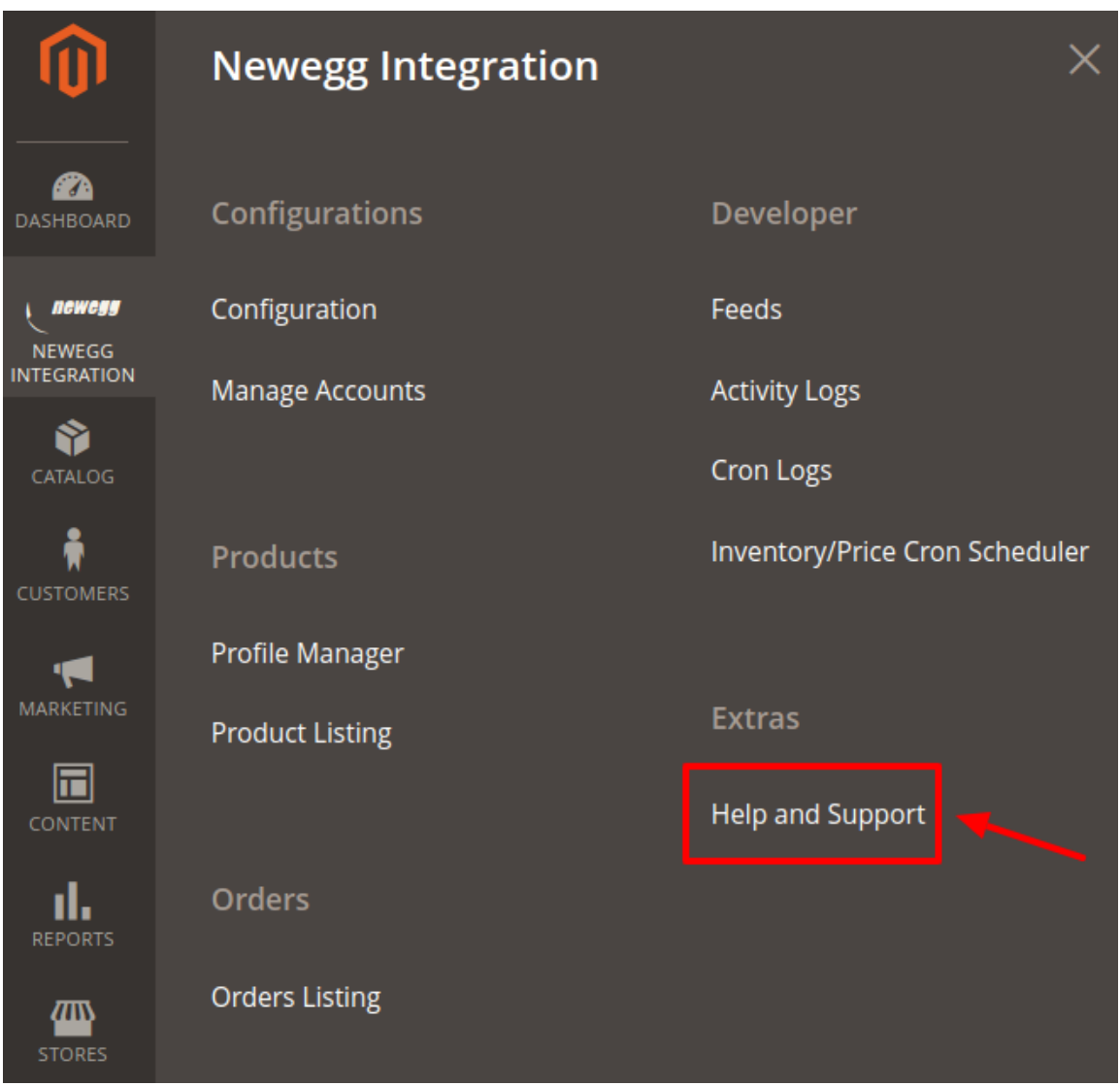

3. Click **Help and Support**.

The **Newegg Help and Support** page appears as shown in the following figure:

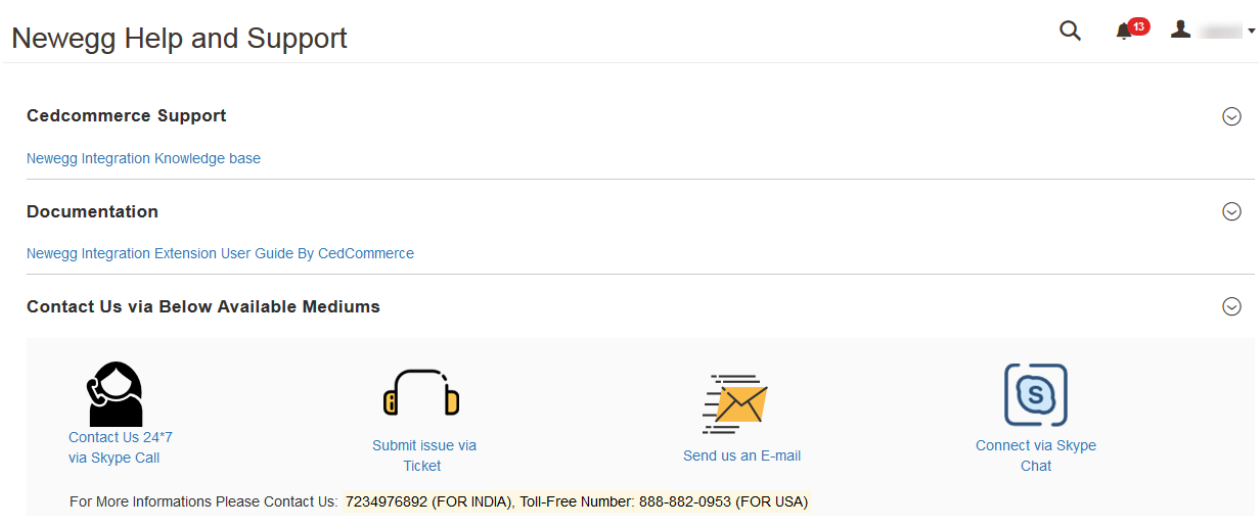

On this page, the cron job details appear.